## **VERSION DESCRIPTION DOCUMENT FOR THE NASA SUPPLY MANAGEMENT SYSTEM (NSMS)**

Release 6.8.0

PrISMS Contract

July 2001

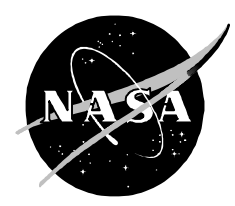

National Aeronautics and Space Administration

**George C. Marshall Space Flight Center**  Huntsville, AL 35812

### **VERSION DESCRIPTION DOCUMENT FOR THE NASA SUPPLY MANAGEMENT SYSTEM (NSMS) RELEASE**

Approved by

Sheila Fogle **Date** Date Consolidation Center Project Manager

\_\_\_\_\_\_\_\_\_\_\_\_\_\_\_\_\_\_\_\_\_\_\_\_\_\_\_\_\_\_\_\_\_\_\_\_\_\_ Nikita Zurkin Date Program Functional Manager

\_\_\_\_\_\_\_\_\_\_\_\_\_\_\_\_\_\_\_\_\_\_\_\_\_\_\_\_\_\_\_\_\_\_\_\_\_\_

NATIONAL AERONAUTICS AND SPACE ADMINISTRATION GEORGE C. MARSHALL SPACE FLIGHT CENTER HUNTSVILLE, ALABAMA

July 2001

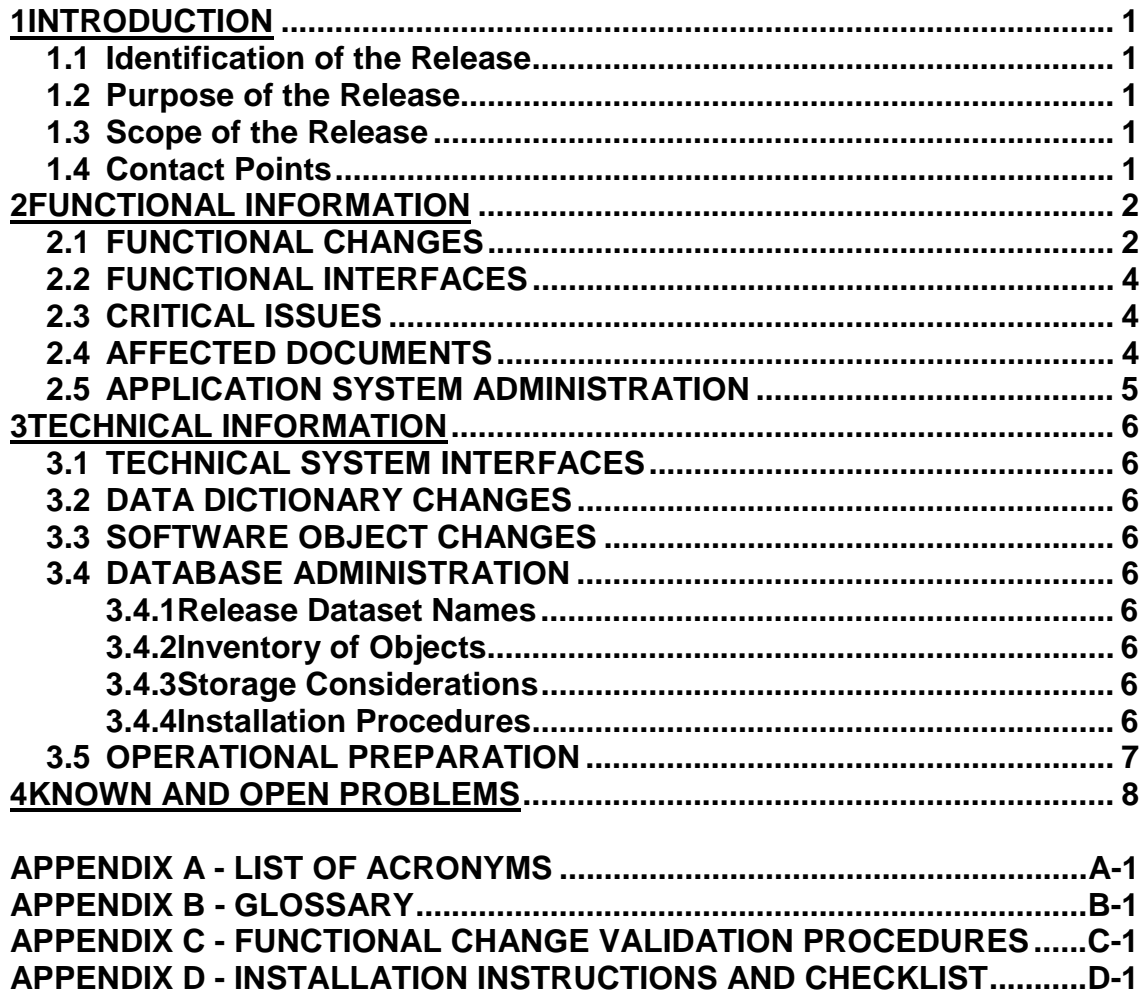

## <span id="page-3-0"></span>**1 INTRODUCTION**

### **1.1 Identification of the Release**

This software release is identified as the National Aeronautics and Space Administration (NASA) Supply Management System (NSMS), Version Description Document (VDD), Release 6.8.0.

The release has an effective date of August 31, 2001. Support of the previous release expires on the implementation date of release 6.8.0.

## **1.2 Purpose of the Release**

This release includes system modifications as specified in Sections 2.0 and 3.0 of this document.

## **1.3 Scope of the Release**

This release provides the functional and technical user of NSMS with changes to the contents and status of the application NSMS, Version 6.8.0, including the following:

- Validation procedures to ensure the reliability of those changes.
- References to other documents affected by this release.
- Detail software installation procedures.

## **1.4 Contact Points**

Questions regarding the functional and/or technical aspects for NSMS, as well as the installation of this release, should be directed to:

 Pam Leak at telephone number (256)544-1388 or by e-mail Pam.Leak@msfc.nasa.gov Steve Rowell at telephone number (256)544-1452 or by e-mail Steve.Rowell@msfc.nasa.gov The fax number is (256)544-1836.

## <span id="page-4-0"></span>**2 FUNCTIONAL INFORMATION**

### **2.1 FUNCTIONAL CHANGES**

This release incorporates Requirement Changes (RC) approved by the Configuration Control Board (CCB).

This release includes the necessary modules to incorporate DR 882, RC 944, RC 972, RC 987, RC 988, RC 991, RC 996 and DR 997 approved by the CCB.

### **THIS RELEASE SHOULD NOT BE INSTALLED IN PRODUCTION IF THERE ARE INVENTORY COUNTS ALREADY IN PROGRESS.**

## **1. PROBLEM - (Asset Analysis - Inventory Analysis) 1620# - 882**

A record is disappearing from the Inventory Analysis process. A record was approved at level 2. The record should appear as the next step of analysis but in fact disappeared.

**ACTION** – Correct the process after approval to ensure records are sent to the next step of analysis.

### **2. ENHANCEMENT - (Annual Physical Inventory 1619 Report) 1620 - #944**

The Semiannual Physical Inventory 1619 Report should read 'Annual' not Semiannual since it is an annual report.

**ACTION -** Enhance the report to read Annual Physical Inventory 1619 instead of semiannual in the heading.

## **3. ENHANCEMENT - (Date Entry Editing Change) 1620# - 972**

Some dates are being accepted with a zero in the first digit of the year. When a date is defined as a numeric field and only seven digits are entered, the date is right justified and zero filed. An example might be: enter a date of 1990101, thinking that the date entered was 1990 01 01, the date actually stored was 0199 01 01.

**ACTION** – Correct processes to require a four-digit year to be entered.

# **4. ENHANCEMENT - (DUE IN AND DUE OUT REPORT) 1620 - #987**

The Due In and Due Out Report was including the RCEC and RSPS transaction on the report.

**ACTION** – Correct the report to exclude the RCEC and RSPS transaction from printing on the report.

## **5. ENHANCEMENT - (DUE IN AND DUE OUT REPORT) 1620 - #988**

The NSMS Core does not have a reporting tool that reflects the cost value of open Due Ins and Due Outs.

**ACTION** – Enhance the current Due In and Due Out Report to display the total open cost on all open due ins and due outs for each different type transaction and calculate a grand total at the end of the report. Added three new fields to the report (Open Price, Purchase Order Number and Accounting Data).

## **6. ENHANCEMENT - (Inventory Counts) 1620# - 991**

The Inventory Count process does not have an Inventory Type to select and build just traceable assets.

**ACTION** – Expand the Inventory Type on option 1 of the Process Inventory Counts to select only traceable assets. Per Dan McGarth, Centers should have the capability to build all Inventory Types for just traceable assets.

## **7. ENHANCEMENT - (LAU/LDU EXTRACT REPORT AND EXTRACT FILE CHANGE) 1620 - #996**

Currently the NSMS core LAU/LDU Extract Report and Extract JOB/File has a Provisioning code that defaults to "P" value in the ACC position 45 of the report and extract file.

**ACTION** – Remove all occurrences of the Provisioning Code in the LAU/LDU report and extract file.

## **8. PROBLEM - (Transfer Assets) 1620# - 997**

When transferring from store to program stock, the org/project is not being filled.

**ACTION** – When transferring quantity from a store stock non-traceable record to a program stock non-traceable record, update the org/project appropriately.

### <span id="page-6-0"></span>**2.2 FUNCTIONAL INTERFACES**

The release has no functional impact on interfaces with other NASA legacy Agencywide Administrative Systems or configuration items.

#### **2.3 CRITICAL ISSUES**

THIS RELEASE SHOULD NOT BE INSTALLED IN PRODUCTION IF THERE ARE INVENTORY COUNTS ALREADY IN PROGRESS.

### **2.4 AFFECTED DOCUMENTS**

The only document affected by this release is the NSMS-UOG-10, NSMS User and Operations Guide (UOG) dated March 2001.

## <span id="page-7-0"></span>**2.5 APPLICATION SYSTEM ADMINISTRATION**

#### **Enhancement 988**

1. Using the Batch Job Maintenance (BATCHJOB) process, add the Job Control Language (JCL) work file //CMWKF01 DD DSN=MSIRM.NSMSDD.DIDO,DISP=(OLD,KEEP) //UNIT=SYSDA,DCB=(RECFM=FB,LRECL=400,BLKSIZE=4000), // SPACE=(TRK,(5,1),RLSE).

MSIRM.NSMSDD.DIDO is an example of the data set name. Use your center's naming convention for the data set.

## <span id="page-8-0"></span>**3 TECHNICAL INFORMATION**

This section includes details regarding technical system interfaces, data dictionary changes, software object changes, and database administration activities.

## **3.1 TECHNICAL SYSTEM INTERFACES**

This NSMS release has no technical impact on interfaces with other NASA legacy Agencywide Administrative Systems or configuration items.

### **3.2 DATA DICTIONARY CHANGES**

Refer to Appendix D, Section 4.0, for the data dictionary changes in this release.

## **3.3 SOFTWARE OBJECT CHANGES**

Modules affected by this release are included in Appendix D, Section 2.2.

## **3.4 DATABASE ADMINISTRATION**

This section describes the database administration activities for installation of this release.

### **3.4.1 Release Dataset Names**

Refer to Appendix D, Introduction section, for the release dataset names.

### **3.4.2 Inventory of Objects**

Refer to Appendix D, Paragraph 2.1, for an inventory of Natural object types.

### **3.4.3 Storage Considerations**

The changes represented by this release should not affect storage requirements.

### **3.4.4 Installation Procedures**

Refer to Appendix D, Installation Instructions for NSMS Software Release 6.8.0 for detailed software installation procedures.

## <span id="page-9-0"></span>**3.5 OPERATIONAL PREPARATION**

Refer to the procedure described in Appendix D for assistance in preparing for proper installation and operational use of the release.

## <span id="page-10-0"></span>**4 KNOWN AND OPEN PROBLEMS**

There are no known or open problems related to this release.

## **APPENDIX A**

# **LIST OF ACRONYMS**

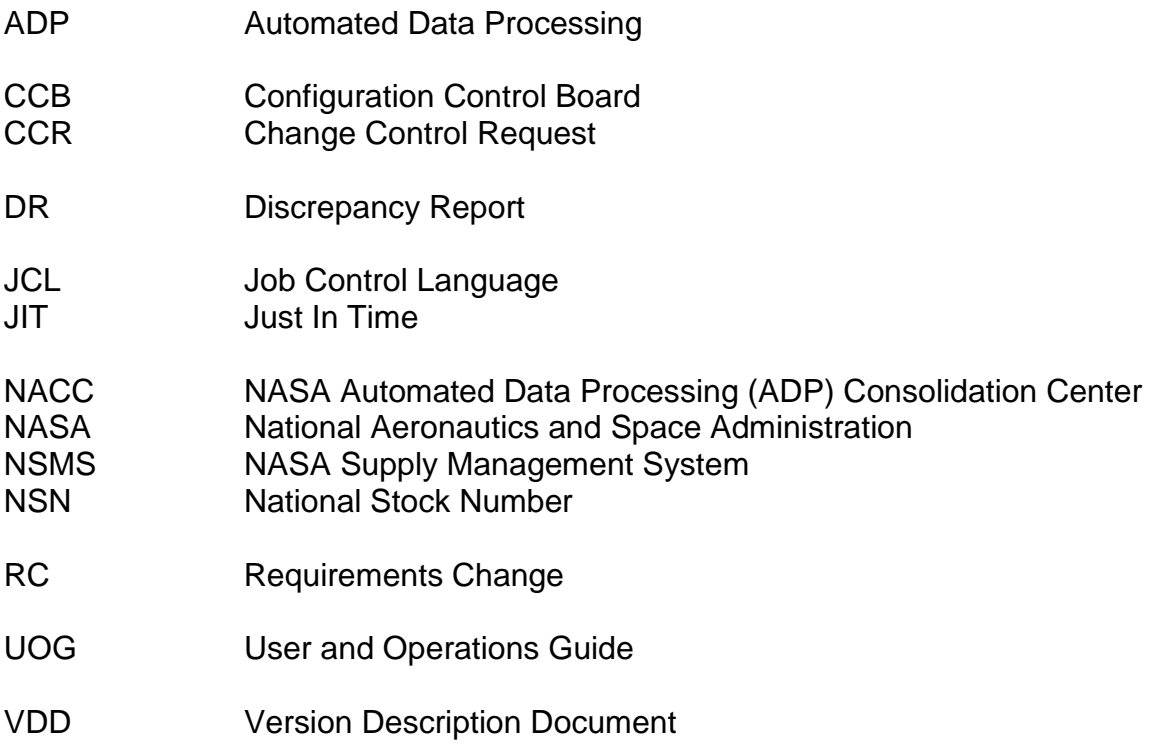

NSMS-VDD-13 Version Description Document July 31, 2001

## **APPENDIX B**

## **GLOSSARY**

This document has no terms to be defined.

## **APPENDIX C**

## **FUNCTIONAL CHANGE VALIDATION PROCEDURES**

### **1. PROBLEM - (Asset Analysis - Inventory Analysis) 1620# - 882**

A record is disappearing from the Inventory Analysis process. A record was approved at level 2. The record should appear as the next step of analysis but in fact disappeared.

**ACTION** – Correct the process after approval to ensure records are sent to the next step of analysis.

### **VALIDATION**

- Using the Add Change or Delete Catalog (CATADCHG) process, add a catalog record.
- Using the Add, Change or Delete Asset (ADCHGAST) process, add two store stock assets for the catalog record created above. Make sure you add a bin id to each asset. The first asset created will be known as **Asset1**; the second will be known as **Asset2**.
- Using the Process Inventory Counts (INVCTSMM) process, build an inventory control record. Enter option 1, a unique Run-Id, and 'FSA' as the Inventory Type. Specify a blank value for '5 year inventory date check' and a value of 'N' or blank for 'last inventory date check'. Enter the asset key for **Asset1**. Process to completion.
- Using the Process Inventory Counts (INVCTSMM) process, execute the batch job to Build the Inventory Lot (option 3) for the above Run-Id. Process to completion.
- Using the Process Inventory Counts (INVCTSMM) process, execute the batch job to Produce the Warehouse Data Collection Report (option 4) for the above Run-Id. Process to completion.
- Using the Process Inventory Counts (INVCTSMM) process, execute the Process Warehouse Counts (option 5) for the above Run-Id. Enter quantity for **Asset1**. Process to completion.
- Using the Inventory Counts Main Menu (INVCTSMM) process, execute the Perform Final Adjustment (option 7) for the above Run-Id. Process to completion.
- Using the Inventory Adjustment Initiate (INVADJIN) process, increase the quantity of **Asset2**. Enter blank values for analysis of cause of discrepancy, corrective action, and 'completed'. Process to completion, making note of the document number.
- Using the Inventory Adjustment Warehouse Analysis (INVADJWH) process, complete the warehouse analyses of **Asset1** and **Asset2**. Enter analyses of

cause of discrepancy, corrective actions, and 'Y' values for 'completed'. Process to completion, making note of the document numbers.

- Using the Inventory Adjustment I/M Analysis (INVADJIM) process, complete the inventory manager analyses of **Asset1** and **Asset2**. Enter comments and 'Y' values for 'completed'. Process to completion, making note of the document numbers.
- Using the Inventory Adjustment Approval Lvl 1 (INVADJA1) process, complete the approval level 1 analyses of **Asset1** and **Asset2**. Enter comments and 'Y' values for 'approved'. If prompted to do so, enter 'X' to add a second level of approval. Process to completion, making note of the document numbers.
- Using the Inventory Adjustment Approval Lvl 2 (INVADJA2) process, select **Asset1** from the selection list and complete the approval level 2 analysis of **Asset1**. Enter a comment and 'Y' for 'approved'. Process to completion, making note of the document number. Select **Asset2** from the selection list and complete the approval level 2 analysis of **Asset2**. Enter a comment and 'Y' for 'approved'. Process to completion, making note of the document number.
- Using the Inventory Adjustment Create Transaction (INVADJCR) process, verify that **Asset1** is missing from the selection list and that **Asset2** is present in the selection list.
- Using the Monitor Transaction (MONTRANS) process, verify that the Approval Step value for **Asset1** is blank and the Approval Step value for **Asset2** is 'F'.
- Using the Add, Change or Delete Asset (ADCHGAST) process, add a store stock asset for the catalog record created above. Make sure you add a bin id to the asset. This asset will be known as **Asset3**.
- Using the Receive Due-In Not-Due-In (DINOTDI) process, receive not-due-in quantity of **Asset3**. Make note of the document number and the quantity received.
- Using the Create Issue Directive (ISSUEPRE) process, issue the entire quantity received of **Asset3**. Make note of the document number and the quantity issued.
- Using the Initiate Analysis (WDAINIT) process, specify the document number of the issue transaction on **Asset3** to initiate a warehouse denial analysis on **Asset3**. Specify a physical count less than the quantity issued. Enter blank values for analysis of cause of discrepancy, corrective action, and 'Send I/M?'. Process to completion, making note of the document number.
- Using the Warehouse Analysis (WDAWARE) process, select **Asset3** from the selection list and complete the warehouse analysis of **Asset3**. Enter analysis of cause of discrepancy and corrective action, and 'Y' value for 'Send I/M'. Process to completion, making note of the document number.
- Using the I/M Analysis (WDAMANG) process, select **Asset3** from the selection list and complete the inventory manager analysis of **Asset3**. Enter an inventory management analysis and 'Y' value for 'Approve?'. Process to completion, making note of the document number.
- Using the First Approval of Analysis (WDAAPPR1) process, select **Asset3** from the selection list and complete the approval level 1 analysis of **Asset3**. Enter a first approval comment and 'Y' value for 'Approve?'. Process to completion, making note of the document number.
- Using the Second Approval Lvl 2 (WDAAPPR2) process, select **Asset3** from the selection list and complete the approval level 2 analysis of **Asset3**. Enter a second approval comment and 'Y' for 'Approved?'. Process to completion, making note of the document number.
- Using the Create Adjustment Transaction (WDAADJST) process, verify that **Asset3** is present in the selection list.
- Using the Monitor Transaction (MONTRANS) process, verify that the Approval Step value for **Asset3** is 'F'.

# **2. ENHANCEMENT - (Annual Physical Inventory 1619 Report) 1620 - #944**

The Semiannual Physical Inventory 1619 Report should read 'Annual' not Semiannual since it is an annual report.

**ACTION** – Enhance the report to read Annual Physical Inventory 1619 instead of semiannual in the heading.

# **VALIDATION**

- Using the Scan Inventory (SCANINV) process, locate an existing inventory Run-Id that has been finialized (F in the run-status field).
- Using the Annual Physical Inventory 1619 Report (HQAN1619) submit the report using the run-id selected above. Verify the report change from Semiannual to Annual Physical Inventory 1619 Report in the heading.

# **3. ENHANCEMENT - (Date Entry Editing Change) 1620# - 972**

Some dates are being accepted with a zero in the first digit of the year. When a date is defined as a numeric field and only seven digits are entered, the date is right justified and zero filed. An example might be: enter a date of 1990101, thinking that the date entered was 1990 01 01, the date actually stored was 0199 01 01.

**ACTION** – Correct processes to require a four-digit year to be entered.

# **VALIDATION**

- Using the Asset History Report (HISTORY) process, enter a beginning date of 1990101. Verify the message: "018 - Invalid beginning date - Please reenter".
- Change the beginning date entered in the previous step to 18990101. Press <enter>. Verify the message: "018 - Invalid beginning date - Please reenter".
- Change the beginning date entered in the previous step to 19900101. Enter an ending date of 1990101. Verify the message: "018 - Invalid ending date - Please reenter".
- Change the ending date entered in the previous step to 18990201. Press <enter>. Verify the message: "018 - Invalid ending date - Please reenter".
- Change the ending date entered in the previous step to 19900201. Press <enter>. Verify that the Asset History Report Initial Screen is displayed with the message: "273 - Press enter after reviewing report list".
- Do not submit the batch job. Instead, press <PF6> to cancel the scheduling of the job. Press <enter> in response to the message: "Job scheduling canceled - please press ENTER to continue."
- Using the Add, Change, or Delete Catalog Detail (CATADCHG) process and the Add, Change, or Delete Asset (ADCHGAST) process, create a catalog record and a store stock asset for it. This catalog record will be known as **Catalog1**. The asset will be known as **Asset1**.
- Using the Inventory Adjustment (INVADJST) process, add quantity to Asset1.
- Using the Excess Disposal Initiate Analysis (XS2DSPLI) process, initiate an Excess Disposal Analysis for **Asset1**. Enter an original expiration date of 199-01-01. Verify the message: "015 - Invalid expiration date must be at least 1900".
- Change the expiration date entered in the previous step to 1899-01-01. Press <enter>. Verify the message: "015 - Invalid expiration date must be at least 1900".
- Change the expiration date entered in the previous step to 1999-01-01 and enter an extended date of 199-02-01. Verify the message: "015 - Invalid date life extended to must be at least 1900".
- Change the extended date entered in the previous step to 1899-01-01. Press <enter>. Verify the message: "015 - Invalid date life extended to must be at least 1900".
- Change the extended date entered in the previous step to 1999-02-01. Press <enter>. Supply required data and process to completion, making note of the document number. This transaction will be known as **Excess1**. Verify the message: "026 - Updates have been applied".
- Using the Receive Due-In Not-due-in (DINOTDI) process, receive quantity for **Asset1** as not-due-in. Process to completion, making note of the document number.
- Using the Close Document Tracking (CLOSETRK) process, enter the document number of the **Asset1** not-due-in receipt. Enter 199-01-01 as the

closeout date. Verify the message: "015 - Invalid year must be at least 1900".

- Change the closeout date entered in the previous step to 1899-01-01. Be sure to enter all four digits of the year. Press <enter>. Verify the message: "015 - Invalid year must be at least 1900".
- Change the closeout date entered in the previous step to today's date. Be sure to enter all four digits of the year. Press <enter>. Process to completion.
- Using the Close Document Tracking (CLOSETRK) process, enter the document number of the **Asset1** not-due-in receipt a second time. Verify the message: "015 – Invalid transaction tracking data already exists".
- Using the Discontinue Catalog Record (CATDISC) process, enter a beginning date of 1990101. Verify the message: "018 - Invalid beginning date. - Please reenter".
- Change the beginning date entered in the previous step to 18990101. Press <enter>. Verify the message: "018 - Invalid beginning date – Please reenter".
- Change the beginning date entered in the previous step to 19900101. Enter an ending date of 1990201. Verify the message: "018 - Invalid ending date. – Please reenter".
- Change the ending date entered in the previous step to 18990101. Press <enter>. Verify the message: "018 - Invalid ending date – Please reenter".
- Change the ending date entered in the previous step to 19900201. Press <enter>. Verify that the Discontinue Catalog Record submittal screen is displayed with the message: "273 - Press enter after reviewing report list".
- Do not submit the batch job. Instead, press <PF6> to cancel the scheduling of the job. Press <enter> in response to the message: "Job scheduling canceled - please press ENTER to continue."
- Using the Delete Discontinued Asset Record (DELDISAS) process, enter an ending date of 1990101. Verify the message: "018 - Invalid year must be greater 1899 - Please reenter".
- Change the ending date entered in the previous step to 18990101. Press <enter>. Verify the message: "018 - Invalid year must be greater 1899 - Please reenter".
- Change the ending entered in the previous step to 19900101. Press <enter>. Verify that the Delete Discontinued Asset Record submittal screen is displayed with the message: "273 - Press enter after reviewing report list".
- Do not submit the batch job. Instead, press <PF6> to cancel the scheduling of the job. Press <enter> in response to the message: "Job scheduling canceled - please press ENTER to continue."
- Using the Delete Discontinued Catalog Record (DELDISCA) process, enter a cutoff date of 1990101. Verify the message: "188 - Invalid -> cutoff date. Please reenter."
- Change the cutoff date entered in the previous step to 18990101. Press <enter>. Verify the message: "188 - Invalid -> cutoff date. Please reenter.".
- Change the cutoff date entered in the previous step to 19900101. Press <enter>. Verify the message: "Press ENTER to update the record and continue, else type R to RESUME changing the record".
- Enter 'R' to resume changing the record. Then press <PF6> to cancel the scheduling of the job. Press <enter> in response to the message: "Job scheduling canceled - please press ENTER to continue."
- Using the Delinquent Document Tracking Report (DLQNTTRK) process, enter a start date of 199-01-01. Verify the message: "015 - Invalid start date".
- Change the start date entered in the previous step to 1899-01-01. press <enter>. Verify the message: "015 - Invalid start date".
- Change the start date entered in the previous step to 1990-01-01. Enter an end date of 199-02-01. Verify the message: "015 - Invalid end date".
- Change the end date entered in the previous step to 1899-02-01. press <enter>. Verify the message: "015 - Invalid end date".
- Change the end date entered in the previous step to 1990-02-01. Press <enter>. Verify the message: "Press <enter> to edit data or type 'P' to process".
- Press <enter> to edit data. Then press <PF6> to cancel the scheduling of the job. Press <enter> in response to the message: "Job scheduling canceled please press ENTER to continue."
- Using the Update Suspended Excess Transaction (EXCESSUP) process, update **Excess1**. Enter an original expiration date of 199-07-01. Verify the message: "015 - Invalid expiration date".
- Change the original expiration date entered in the previous step to 1899-07-01. Press <enter>. Verify the message: "015 – Invalid expiration date".
- Change the original expiration date entered in the previous step to 1999-07-01. Enter an extended date of 199-10-01. Verify the message: "015 – Invalid extended date".
- Change the extended date entered in the previous step to 1899-10-01. Press <enter>. Verify the message: "015 – Invalid extended date".
- Change the extended date entered in the previous step to 1999-10-01. Press <enter>. Verify the message: "Press enter to apply the updates and continue, else type 'C' to cancel them".
- Enter 'C' to cancel the updates.
- Using the Consolidated Inventory Adjust Voucher (ADJOUCHR) process, enter beginning and ending dates of 1990101. Verify the message: "018 - Invalid beginning date. - Please reenter".
- Change the beginning date entered in the previous step to 18990101. Leave the ending date as 1990101 and press <enter>. Verify the message: "018 - Invalid ending date must be greater than beginning date - Please reenter".
- Change the beginning date entered in the previous step to 19900101. Leave the ending date as 1990101 and press <enter>. Verify the message: "018 - Invalid ending date must be greater than beginning date - Please reenter".
- Change the ending date entered in the previous step to 18990101. Press <enter>. Verify the message: "018 - Invalid ending date must be greater than beginning date - Please reenter".
- Change the ending date entered in the previous step to 19900201. Press <enter>. Verify that the Consolidate Inventory Adjust Voucher submittal screen is displayed with the message: "273 - Press enter after reviewing report list".
- Do not submit the batch job. Instead, press <PF6> to cancel the scheduling of the job. Press <enter> in response to the message: "Job scheduling canceled - please press ENTER to continue."
- Using the Inventory Counts Main Menu (INVCTSMM) process, select option 1 to build an inventory control record for inventory type FBR (Full count by Bin Range). Enter a 5-year inventory date check of 1990101. Verify the message: "015 - Invalid date".
- Change the 5-year inventory date check entered in the previous step to 18990101. Press <enter>. Verify the message: "015 - Invalid year must be at least 1900".
- Change the 5-year inventory date check entered in the previous step to 19990101. Specify a bin range. Press <enter>. Verify the message: "Type 'X' and press enter to add, or press enter to continue build process".
- Make note of the run-id. Enter 'X' to add the record. Verify the message: "135 – Build was successful – enter option and run-id".
- Using the Inventory Counts Main Menu (INVCTSMM) process, select option 1 to build an inventory control record for inventory type FFG (Full count by Federal Supply Group). Enter a 5-year inventory date check of 1990101. Verify the message: "015 - Invalid date".
- Change the 5-year inventory date check entered in the previous step to 18990101. Press <enter>. Verify the message: "015 - Invalid year, must be at least 1900".
- Change the 5-year inventory date check entered in the previous step to 19990101. Specify values for the remaining required fields. Press <enter>. Verify the message: "Type 'X' and press enter to add, or press enter to continue build process".
- Make note of the run-id. Enter 'X' to add the record. Verify the message: "135 – Build was successful – enter option and run-id".
- Using the Inventory Counts Main Menu (INVCTSMM) process, select option 1 to build an inventory control record for inventory type FPW (Full count by Primary Warehouse). Specify values for 'ignore matching counts', 'traceable assets', and primary warehouse. Enter a 5-year inventory date check of 1990101. Verify the message: "015 - Invalid date".
- Change the 5-year inventory date check entered in the previous step to 18990101. Press <enter>. Verify the message: "015 - Invalid year, must be at least 1900".
- Change the 5-year inventory date check entered in the previous step to 19990101. Specify values for any remaining required fields. Press <enter>. Verify the message: "Type 'X' and press enter to add, or press enter to continue build process".
- Make note of the run-id. Enter 'X' to add the record. Verify the message: "135 – Build was successful – enter option and run-id".
- Using the Inventory Counts Main Menu (INVCTSMM) process, select option 1 to build an inventory control record for inventory type FSA (Full count by Single Asset). Enter a 5-year inventory date check of 1990101. Verify the message: "015 - Invalid date".
- Change the 5-year inventory date check entered in the previous step to 18990101. Press <enter>. Verify the message: "015 - Invalid year must be at least 1900".
- Change the 5-year inventory date check entered in the previous step to 19990101. Specify values for any remaining required fields. Press <enter>. Verify the message: "Type 'X' and press enter to add, or press enter to continue build process".
- Make note of the run-id. Enter 'X' to add the record. Verify the message: "135 – Build was successful – enter option and run-id".
- Using the Inventory Counts Main Menu (INVCTSMM) process, select option 1 to build an inventory control record for inventory type FTA (Full count by Type Account). Enter a 5-year inventory date check of 1990101. Verify the message: "015 - Invalid date".
- Change the 5-year inventory date check entered in the previous step to 18990101. Press <enter>. Verify the message: "015 - Invalid year, must be at least 1900".
- Change the 5-year inventory date check entered in the previous step to 19990101. Specify values for any remaining required fields. Press <enter>. Verify the message: "Type 'X' and press enter to add, or press enter to continue build process".
- Make note of the run-id. Enter 'X' to add the record. Verify the message: "135 – Build was successful – enter option and run-id".
- Using the Blanket Receipt-Issue(BLANKET) process, specify a blanket issue code and enter 199-01-01 as the date. Verify the message: "015 - Invalid date".
- Change the date entered in the previous step to 1899-01-01. Press <enter>. Verify the message: "015 - Invalid date".
- Change the date entered in the previous step to 1999-01-01. Specify values for the remaining required fields. Press <enter>. Process to completion, making note of the document number.
- Using the Hazardous Chemical Issue (HZCHEMIC) process, enter 199-01-01 as the date. Verify the message: "015 - Invalid year."
- Change the date entered in the previous step to 1899-01-01. Press <enter>. Verify the message: "018 - Invalid year – please reenter".
- Change the date entered in the previous step to today's date. Be sure to enter all four digits for the year. Specify values for the remaining required fields. Press <enter>. Process to completion, making note of the document number.
- Using the Post Post Issue (ISSUEPP) process, issue quantity for **Asset1**. Enter a date of 199-01-01. Verify the message: "015 - Invalid date".
- Change the date entered in the previous step to 1899-01-01. Press <enter>. Verify the message: "015 - Invalid date".
- Change the date entered in the previous step to today's date. Be sure to enter all four digits of the year. Specify values for the remaining required fields. Press <enter>. Process to completion, making note of the document number.
- Using the Off Site Transfer (OFFSITIS) process, issue quantity for **Asset1**. Enter a date of 199-01-01. Verify the message: "015 - Invalid date".
- Change the date entered in the previous step to 1899-01-01. Press <enter>. Verify the message: "015 - Invalid date".
- Change the date entered in the previous step to today's date. Be sure to enter all four digits of the year. Specify values for the remaining required fields. Press <enter>. Process to completion, making note of the document number.
- Using the Asset Scan (SCANASET) process, determine the quantity on hand for **Asset1**.
- Using the Freeze/Unfreeze Asset (FRZASSET) process, place a freeze on **Asset1**. Process to completion, making note of the document number.
- Using the Create Issue Directive (ISSUEPRE) process, issue more than the quantity on hand for **Asset1**. Enter partial issue of 'N' and create due-out of 'N'. Specify values for the remaining required fields. Press <enter>. Verify the message: "Asset has a soft level freeze. Press enter to continue or type 'C' to cancel".
- Type 'C' to cancel. Press <enter>. Verify the message: "Press enter to edit data or type 'P' to process".
- Enter 'P' to process the transaction. Verify the message: "101 Asset is frozen. The above errors were detected. Press enter to edit, 'S' to suspend, or 'C' to cancel the transaction".
- Enter 'S' to suspend the transaction. Verify the message: "036 Transaction has been suspended". Press <enter>. Process to completion, making note of the document number. This suspended transaction will be known as **Suspense1**.
- Using the Release Suspended Issues (RELSUSP) process, enter a date of 199-01-01. Verify the message: "015 – Invalid date".
- Change the date entered in the previous step to 1899-01-01. Press <enter>. Verify the message: "015 - Invalid date".
- Change the date entered in the previous step to the date of **Suspense1**. Be sure to enter all four digits of the year. Press <enter>. Verify the display of **Suspense1**. Press <PF5> to return to the main menu.
- Using the Freeze/Unfreeze Asset (FRZASSET) process, remove the freeze on **Asset1**. Release due-outs. Verify the message: "124 – Updates were applied; no due outs were released".
- Using the Asset Scan (SCANASET) process, determine the quantity on hand for **Asset1**.
- Using the Create Issue Directive (ISSUEPRE) process, issue quantity for **Asset1**. Specify a multi-line control number. Specify values for the remaining required fields. Press <enter>. Verify the message: "Press enter to edit data or type 'P' to process".
- Enter 'P' to process the transaction. Verify the display of the User Exit-Pre ET screen.
- Press <enter>. Verify the message: "Press enter to clear data fields, or type 'S' to save data fields for next transaction".
- Press <enter>. Verify the message: "Enter 'Y' to print Multi Notices now, Enter 'N' to print Multi Notices later".
- Enter 'N' to print Multi Notices later. Process to completion, making note of the document number and the multi-line control number. This issue transaction will be known as **Multi-line1**.
- Using the Manual Notice Print (NOTICEPT) process, enter the multi-line control number for **Multi-line1** and a beginning date of 1990101. Verify the message: "015 – Invalid begin date must be at least 1900".
- Change the beginning date entered in the previous step to 18990101. Press <enter>. Verify the message: "015 – Invalid begin date must be at least 1900".
- Change the beginning date entered in the previous step to 19900101. Enter an ending date of 1990101. Verify the message: "015 – Invalid end date must be at least 1900".
- Change the ending date entered in the previous step to 18990101. Press <enter>. Verify the message: "015 – Invalid end date must be at least 1900".
- Change the ending date entered in the previous step to today's date. Be sure to enter all four digits of the year. Press <enter>. Verify the message: "Enter 'S' to submit job now, or 'C' to cancel job".
- Do not submit the job. Instead, enter 'C' to cancel the job. Verify the message: "036 - Transaction has been cancelled".
- Using the Inventory Adjustment (INVADJST) process, add quantity to **Asset1**.
- Using the Create Suspended Excess Transaction (DISPAST) process, initiate a Suspended Excess Transaction for **Asset1**. If necessary, specify a primary bin-id. Enter an expiration date of 199-01-01. Verify the message: "015 - Invalid expiration date".
- Change the expiration date entered in the previous step to 1899-01-01. Press <enter>. Verify the message: "015 - Invalid expiration date".
- Change the expiration date entered in the previous step to 1999-01-01 and enter an extended date of 199-02-01. Verify the message: "015 - Invalid extended date".
- Change the extended date entered in the previous step to 1899-02-01. Press <enter>. Verify the message: "015 - Invalid extended date".
- Change the extended date entered in the previous step to 1999-02-01. Specify values for all remaining required fields. Press <enter>. Process to completion, making note of the document number and specifying a reason where indicated. This transaction will be known as **Excess2**. Verify the message: "026 - Updates have been applied".
- Using the Site Parameter Table (SITEPARM) process, determine the ending date of the fiscal year.
- Using the Update Beginning Year Balance (BEGNYBAL) process, enter a date update value of 1990101. Verify the message: "018 - Invalid day please reenter".
- Change the date update entered in the previous step to 18990101. Press <enter>. Verify the message: "018 - Invalid date - please reenter".
- Change the date update entered in the previous step to the ending date of the fiscal year. Press <enter>. Verify the display of the Update Beginning Year Balance submittal screen.
- Do not submit the batch job. Instead, press <PF6> to cancel the scheduling of the job. Press <enter> in response to the message: "Job scheduling canceled - please press ENTER to continue."
- Using the Year End Process Reversal/Recovery (BEGNYBRC) process, enter a date update value of 1990101. Verify the message: "018 - Invalid day please reenter".
- Change the date update entered in the previous step to 18990101. Press <enter>. Verify the message: "018 - Invalid date - please reenter".
- Change the date update entered in the previous step to the ending date of the fiscal year. Press <enter>. Verify the display of the Year End Process Reversal/Recovery submittal screen.
- Do not submit the batch job. Instead, press <PF6> to cancel the scheduling of the job. Press <enter> in response to the message: "Job scheduling cancelled - please press ENTER to continue."
- Using the Issue Transaction Response (ISRSPTRK) process, enter a start date of 199-01-01. Verify the message: "015 - Invalid start date".
- Change the start date entered in the previous step to 1899-01-01. Press <enter>. Verify the message: "015 - Invalid start date".
- Change the start date entered in the previous step to 1990-01-01. Enter a close date of 199-02-01. Verify the message: "015 - Invalid end date".
- Change the close date entered in the previous step to 1899-02-01. Press <enter>. Verify the message: "015 - Invalid end date".
- Change the close date entered in the previous step to 1990-02-01. Press <enter>. Verify the message: "Press enter to edit data or type 'P' to process".
- Enter 'P' to process the response times. Verify the message: "007 Data has been processed successfully".
- Using the Shelf Life Table Maintenance (SHELFTBL) process, determine an extendable shelf life code (a numeric shelf life code).
- Using the Using the Add, Change, or Delete Catalog Detail (CATADCHG) process, create a shelf life catalog record. Specify the shelf life code determined in the previous step. This catalog record will be known as **Catalog2**.
- Using the Add, Change, or Delete Asset (ADCHGAST) process, create a store stock asset for **Catalog2**. This asset will be known as **Asset2**.
- Using the Receive Due-In Not-due-in (DINOTDI) process, receive quantity for **Asset2** as not-due-in. Specify a date manufactured of 199-01-01. Verify the message: "038 – Date-manufactured must be greater than 1900".
- Change the date manufactured entered in the previous step to 1899-01-01. Press <enter>. Verify the message: "038 – Date-manufactured must be greater than 1900".
- Change the date manufactured entered in the previous step to a date 1-2 months prior to the date received. Be sure to enter all four digits of the year. Enter an expiration date of 199-01-01. Verify the message: "038 – Dateexpired must be greater than 19000101".
- Change the expiration date entered in the previous step to 1899-01-01. Press <enter>. Verify the message: "038 – Date-expired must be greater than 19000101".
- Change the expiration date entered in the previous step to a date one year after the date manufactured. Specify the quantity received and accepted. Press <enter>. Verify the message: "No matching records exist for the dnso/exp date entered. Please enter 'A' to add a new record or enter 'C' to cancel and start over:".
- Enter 'A' to add a new record. Process to completion. Make note of the document number, quantity, date manufactured, and expiration date.
- Using the Shelf Life Maintenance (SHLFLIFE) process, on the Shelf Life Maintenance screen (NSMPSHLS) add shelf life data for **Asset2**. Enter an expiration date of 199-01-01. Verify the message: "015 - Invalid expiration date".
- Change the expiration date entered in the previous step to 1899-01-01. Press <enter>. Verify the message: "015 - Invalid expiration date".
- Change the expiration date entered in the previous step to 1999-01-01. Press <enter>. Verify the display of the Shelf Life Maintenance screen (NSMPSHLF).
- Enter a date manufactured of 198-01-01. Verify the message: "018 Invalid date manufactured - please reenter".
- Change the date manufactured in the previous step to 1899-01-01. Press <enter>. Verify the message: "018 - Invalid date manufactured - please reenter".
- Change the date manufactured in the previous step to 1998-01-01. Specify a quantity received and a date received of 198-02-01. Press <enter>. Verify the message: "018 - Invalid date received - please reenter".
- Change the date received in the previous step to 1899-02-01. Press <enter>. Verify the message: "018 - Invalid date received - please reenter".
- Change the date received in the previous step to 1998-02-01. Specify an inspector and a reinspection date of 198-06-01. Press <enter>. Verify the message: "018 - Invalid reinspection date - please reenter".
- Change the reinspection date in the previous step to 1899-06-01. Press <enter>. Verify the message: "018 - Invalid reinspection date - please reenter".
- Change the reinspection date in the previous step to 1998-06-01. Specify a date-extended-to of 199-06-01. Press <enter>. Verify the message: "018 - Invalid date life extended - please reenter".
- Change the date-extended-to in the previous step to 1899-06-01. Press <enter>. Verify the message: "018 - Invalid date life extended - please reenter".
- Change the date extended to in the previous step to 1999-06-01. Press <enter>. Verify the message: "026 - Updates have been applied".
- Using the Contractor Table Maintenance (CONTRTBL) process, add a new record. Specify a contract number, contract name, and a contract expiration date of 199-01-01. Press <enter>. Verify the message: "015 - Invalid date contract expiration".
- Change the date contract expiration entered in the previous step to 1899-01-01. Press <enter>. Verify the message: "015 - Invalid date contract expiration".
- Change the date contract expiration entered in the previous step to 1999-01-01. Press <enter>. Verify the message: "Press enter to apply the updates and continue, else type 'C' to cancel them".
- Press <enter>. Verify the message: "026 Updates have been applied".
- Using the Commercial EOQ Table Maintenance (CMEOQTAB) process, attempt to add a date EOQ commercial of 199-01-01. Verify the message: "015 - Invalid date EOQ commercial".
- Change the date EOQ commercial entered in the previous step to 1899-01- 01. Press <enter>. Verify the message: "015 - Invalid date EOQ commercial".
- Change the date EOQ commercial entered in the previous step to today's date. Press <enter>. Verify display of the Commercial EOQ Table Maintenance screen (NSMPTCOM).
- Specify values for all required fields. Press <enter>. Verify the message: "Press enter to apply the updates and continue, else type 'C' to cancel them".
- Press <enter> to apply the updates. Verify the message: "026 Updates have been applied".
- Using the Federal EOQ Table Maintenance (FDEOQTAB) process, attempt to add a date EOQ federal of 199-01-01. Verify the message: "015 - Invalid date EOQ federal".
- Change the date EOQ federal entered in the previous step to 1899-01-01. Press <enter>. Verify the message: "015 - Invalid date EOQ federal".
- Change the date EOQ federal entered in the previous step to today's date. Press <enter>. Verify display of the Federal EOQ Table Maintenance screen (NSMPTFED).
- Specify values for all required fields. Press <enter>. Verify the message: "Press enter to apply the updates and continue, else type 'C' to cancel them".
- Press <enter> to apply the updates. Verify the message: "026 Updates have been applied".
- Using the Site Parameter Table (SITEPARM) process, make note of the current values for '1324 end date' and 'ending date of fiscal year'.
- Enter a 1324 end date of 199-01-01. Verify the message: "NSMPTPRM 0071 NAT1143 Input does not correspond to input edit mask.".
- Change the 1324 end date entered in the previous step to 1899-01-01. Press <enter>. Verify the message: "015 - Invalid year, must be at least 1900".
- Change the 1324 end date entered in the previous step to 1990-01-01. Enter an ending date of fiscal year value of 199-01-01. Verify the message: "NSMPTPRM 0071 NAT1143 Input does not correspond to input edit mask.".
- Change the ending date of fiscal year entered in the previous step to 1899- 01-01. Press <enter>. Verify the message: "015 - Invalid year, must be at least 1900".
- Change the ending date of fiscal year entered in the previous step to 1990- 02-01. Verify the message: "Show additional parameters? Show IFM parameters?".
- Press <enter>. Do not show additional parameters or IFM parameters. Verify the message: "Press enter to apply the updates and continue, else type 'C' to cancel them.
- Enter 'C' to cancel the updates. Verify the message: "008 Updates have been canceled."
- Using the Transaction Register Report (TRANSREG) process, enter a beginning date of 1990101. Verify the message: "018 - Invalid beginning date - Please reenter".
- Change the beginning date entered in the previous step to 18990101. Specify today's date as the ending date. Press <enter>. Verify the message: "018 - Invalid beginning date - Please reenter".
- Change the beginning date entered in the previous step to 19900101. Enter an ending date of 1990101. Verify the message: "018 - Invalid ending date - Please reenter".
- Change the ending date entered in the previous step to 18990101. Press <enter>. Verify the message: "018 - Invalid ending date - Please reenter".
- Change the ending date entered in the previous step to 19900201. Press <enter>. Verify that the Transaction Register Report Initial Screen is displayed with the message: "273 - Press enter after reviewing report list".
- Do not submit the batch job. Instead, press <PF6> to cancel the scheduling of the job. Press <enter> in response to the message: "Job scheduling canceled - please press ENTER to continue."
- Using the Semiannual Personal Property 1324 (NASA1324) process, enter a date range start date of 199-01-01. Verify the message: "038 - Start date must be 19000101 or later. Please reenter.".
- Change the date range start date entered in the previous step to 1899-01-01. Press <enter>. Verify the message: "038 - Start date must be 19000101 or later. Please reenter.".
- Change the date range start date entered in the previous step to 1999-01-01. Enter a thru date of 199-01-01. Verify the message: "038 - End date must be 19000101 or later. Please reenter.".
- Change the thru date entered in the previous step to 1899-01-01. Press <enter>. Verify the message: "038 - End date must be 19000101 or later. Please reenter.".
- Change the thru date entered in the previous step to 1999-01-01. Enter values for 'installation site' and 'installation contact'. Verify the message: 'Press enter to edit data or type 'P' to process:".
- Enter 'P' to process the report. Verify that the Semiannual Personal Property 1324 submittal screen is displayed with the message: "273 - Press enter after reviewing report list".
- Do not submit the batch job. Instead, press <PF6> to cancel the scheduling of the job. Press <enter> in response to the message: "Job scheduling canceled - please press ENTER to continue."
- Using the Fed/Mil Status Update (FDSTATUP) process, enter a run date of 1990101. Verify the message: "038 - Run date must be 19000101 or later. Please reenter.".
- Change the run date entered in the previous step to 18990101. Press <enter>. Verify the message: "038 - Run date must be 19000101 or later. Please reenter.".
- Change the run date entered in the previous step to today's date. Press <enter>. Verify the message: " Press ENTER to update the record and continue, else type 'R' to RESUME changing the record".
- Press <enter>. Verify the display of the Fed/Mil Status Update Report Initial Screen. Submit the batch job. Process to completion.
- Examine the printed output from the batch job. Verify that the 'transactions' for day' value accurately reflects the run date entered (today's date).
- Using the Fed/Mil Requisitions and Returns (FEDREQUS) process, enter a run date of 1990101. Verify the message: "038 - Run date must be 19000101 or later. Please reenter.".
- Change the run date entered in the previous step to 18990101. Press <enter>. Verify the message: "038 - Run date must be 19000101 or later. Please reenter.".
- Change the run date entered in the previous step to today's date. Press <enter>. Verify the message: " Press ENTER to update the record and continue, else type 'R' to RESUME changing the record".
- Press <enter>. Verify the display of the Fed/Mil Requisitions and Returns Initial Screen. Submit the batch job. Process to completion.
- Examine the printed output from the batch job. Verify that the 'transactions for day' value accurately reflects today's date (the run date entered).
- Using the Using the Add, Change, or Delete Catalog Detail (CATADCHG) process, create a serial traceable catalog record. This catalog record will be known as **Catalog3**.
- Using the Add, Change, or Delete Asset (ADCHGAST) process, create a program stock asset for **Catalog3**. This asset will be known as **Asset3**.
- Using the (DINOTDI) process, receive quantity for **Asset3** as not-due-in. Specify values for all required fields. Press <enter>. Verify the message: "Enter one of the following:  $A = add\text{ receipt/suspense tx}$ ,  $C = cancel$ transaction (tx),  $E =$  edit data".
- Enter 'A' to add the receipt transaction. Specify values for org, proj, serial number, insp.rep#, quantity received, and a QS value of 'Y'. Press <enter>. Verify display of the Quality Sensitive Information Screen (NSMPADJ5).
- Enter a date manufactured of 1990101. Verify the message: "015 Invalid date manufactured".
- Change the date manufactured in the previous step to 18990101. Press <enter>. Verify the message: "015 - Invalid date manufactured".
- Change the date manufactured in the previous step to 19990101. Press <enter>. Verify the message: "No quality codes on asset, enter P to process, or C to cancel".
- Enter 'P' to process the transaction. Verify the message: "014 Make changes or press enter to continue".
- Press <enter>. Process to completion, making note of the document number.
- Using the Add, Change, or Delete Asset (ADCHGAST) process, create a store stock 'warehouse' asset for **Catalog1**. Specify a value of 'W' for the substore indicator. This asset will be known as **Asset4**.
- Using the Add, Change, or Delete Asset (ADCHGAST) process, create a store stock 'substore' asset for **Catalog1**. Specify a value of 'S' for the substore indicator.
- Using the Receive Due-In Not-due-in (DINOTDI) process, receive quantity for **Asset4** as not-due-in. Process to completion, making note of the document number and quantity.
- Using the Stock Status Inquiry (STOCKINQ) process, examine the asset demand history for **Asset4**. Make note of the on-hand quantity, the absence of current month demand values and the absence of average monthly demand values.
- Using the Post Post Issue (ISSUEPP) process, issue quantity for **Asset4**. Specify a date value prior to the current month but less than one year ago. Process to completion. Make note of the document number, the quantity issued, and the date value you specified.
- Using the Monitor Transaction (MONTRANS) process, verify the issue transaction.
- Using the Stock Status Inquiry (STOCKINQ) process, examine the asset demand history for **Asset4**. Verify the on-hand quantity, current month demand values, and average monthly demand values.
- Using the Asset Scan (SCANASET) process, determine an arbitrary store stock asset number which is not on file.
- Using the Fed/Mil Order Demand Items (FEDEMAND) process, order quantity of the asset number determined in the previous step. Specify documentidentifier of 'A0A'. Specify a call-in value of 'Y' and a pre-assigned date of 1990101. Verify the message: "038 - Pre-assigned document date must be 19000101 or later. Please reenter.".
- Change the pre-assigned date entered in the previous step to 18990101. Press <enter>. Verify the message: "038 - Pre-assigned document date must be 19000101 or later. Please reenter.".
- Change the pre-assigned date entered in the previous step to today's date and specify a unique sequence number of 9000 or above. Specify values for all remaining required fields. Press <enter>. Verify the message: "Enter 'P' to process transaction, 'E' or blank to edit data ".
- Enter 'P' to process the transaction. Process to completion, making note of the document number, the pre-assigned date, and the sequence number. This order will be known as **Order1**.
- Using the Fed/Mil Order Demand Items (FEDEMAND) process, order quantity of the same asset number used in **Order1**. Specify document identifier of 'A0A'. Specify a call-in value of 'Y' and the same pre-assigned date and sequence number used in **Order1**. Press <enter>. Verify the message: "Enter 'P' to process transaction / 'E' or BLANK to edit data".
- Enter 'P' to process the transaction. Verify the message: "011 record already exists  $\rightarrow$  duplicates not allowed".
- Change the pre-assigned date entered in the previous step to 1990101. Press <enter>. Verify the message: "038 - Pre-assigned document date must be 19000101 or later. Please reenter.".
- Change the pre-assigned date entered in the previous step to 18990101. Press <enter>. Verify the message: "038 - Pre-assigned document date must be 19000101 or later. Please reenter.".
- Change the pre-assigned date entered in the previous step to today's date and specify a unique sequence number of 9000 or above. Specify values for all remaining required fields. Press <enter>. Verify the message: "Enter 'P' to process transaction, 'E' or blank to edit data ".
- Enter 'P' to process the transaction. Process to completion, making note of the document number, the pre-assigned date, and the sequence number.
- Using the Supply Source Table Maintenance (SORCETBL) process, determine a supply source with a reorder source of 'F' (federal) and a supply source type of 'F' (federal).
- Using the Add, Change, or Delete Catalog Detail (CATADCHG) process, create a catalog record. Specify the federal supply source determined in the previous step. Specify values for Fed/Mil unit pack, unit price, u/order, and conversion factor. Press <enter>. Process to completion. This catalog record will be known as **Catalog4**.
- Using the Add, Change, or Delete Asset (ADCHGAST) process, create a store stock asset for **Catalog4**. This asset will be known as **Asset5**.
- Using the Manual Fed/Mil Order Entry (MANFED) process, order quantity for **Asset5**. Specify a call-in value of 'Y' and a pre-assigned date of 1990101. Verify the message: "038 - Pre-assigned document date must be 19000101 or earlier. Please reenter.".
- Change the pre-assigned date entered in the previous step to 18990101. Press <enter>. Verify the message: "038 - Pre-assigned document date must be 19000101 or earlier. Please reenter.".
- Change the pre-assigned date entered in the previous step to today's date and specify a unique sequence number of 9000 or above. Specify values for all remaining required fields. Press <enter>. Process to completion, making note of the document number, the pre-assigned date, and the sequence number. This order will be known as **Order2**.
- Using the Manual Fed/Mil Order Entry (MANFED) process, order quantity of the same asset number used in **Order2**. Specify document identifier of 'A0A'.

Specify a call-in value of 'Y' and the same pre-assigned date and sequence number used in **Order2**. Verify the message: "011 - record already exists duplicates not allowed".

- Change the pre-assigned date entered in the previous step to 1990101. Press <enter>. Verify the message: "038 - Pre-assigned document date must be 19000101 or later. Please reenter.".
- Change the pre-assigned date entered in the previous step to 18990101. Press <enter>. Verify the message: "038 - Pre-assigned document date must be 19000101 or later. Please reenter.".
- Change the pre-assigned date entered in the previous step to today's date and specify a unique sequence number of 9000 or above. Specify values for all remaining required fields. Press <enter>. Process to completion, making note of the document number, the pre-assigned date, and the sequence number.
- Using the Operation Time Restriction (TIMETABL) process, type 'V' (view) opposite the first task shown to view its time restrictions. Press <enter>, then press <PF2> (CLDR) to view the time restriction calendar for that task.
- In the calendar's heading, verify the presentation format of the current 4-digit year—first 2 digits appearing in the upper left corner of the calendar, last 2 digits (showing leading zeroes, if any) appearing in the upper right corner of the calendar.
- Press <PF10> (-Year) or <PF11> (+Year) a sufficient number of times to view the time restriction calendar for the current month in each respective year from 1999 through 2010. For each year viewed, verify the presentation format of the 4-digit year number —first 2 digits appearing in the upper left corner of the calendar, last 2 digits (showing leading zeroes, if any) appearing in the upper right corner of the calendar.
- Using the Asset Scan (SCANASET) process, determine an arbitrary store stock asset number which is not on file.
- Using the Commercial Order Demand Items (CODIRECT) process, order quantity for the not-on-file asset determined in the previous step. Process to completion, making note of the document number. This order will be known as **Order3**.
- On the **next day** following creation of **Order3**, using the Commercial Order Demand Items (CODIRECT) process, select **Order3** and attempt to change its date-delivery to 199-01-01. Verify the message "015 - Invalid year of datedelivery - Please reenter".
- Change the date-delivery entered in the previous step to 1899-01-01. Press <enter>. Verify the message "015 - Invalid year of date-delivery - Please reenter".
- Change the date-delivery entered in the previous step to today's date. Be sure to enter all four digits of the year. Press <enter>. Process to completion. Verify the message: "026 - Updates have been applied".

## **4. ENHANCEMENT - (DUE IN AND DUE OUT REPORT) 1620 - #987**

The Due In and Due Out Report was including the RCEC and RSPS transaction on the report.

**ACTION** – Correct the report to exclude the RCEC and RSPS transaction from printing on the report.

## **VALIDATION**

- Using the Add Change Delete Catalog Detail (CATADCHG) process, add a new catalog record with a vendor id of (AZ). This catalog record will be known as Cat1.
- Using the Add Change or Delete Asset (ADCHGAST) process, add an asset for the catalog record added in the previous step and enter an 'E' in the supply type code. Process to completion. This asset will be known as Asset1.
- Using the Create Manual Due Out (MANUALDO) process, create a due out for Asset1. Enter a Source Document and Accounting data. Process to completion.
- At the next prompt, run the adhoc program NSMS970B. Enter the domain, stock number, stock status code, stock ownership and purchase order number and press <enter>.
- Using the View Diec/Died (VIEWECED) process, enter a 'Y' in the Do You Want To Transmit Edi field and press <enter>.
- Using the Edi 850 Transactions (JIT850) process, submit the report.
- Using the Jit Receipt (JITRCEC) process, receive all the quantity of the due-in for Asset1.
- Using the Monitor Transaction (Multi-Purpose) (MONTRANS) process, verify the (RCEC) transaction was created.
- Using the Add Change Delete Catalog Detail (CATADCHG) process, add a lot-batch traceable catalog record. This catalog record will be known as Cat2.
- Using the Add, Change or Delete Asset (ADCHGAST) process, add a program stock asset for Cat2. Process to completion. This asset will be known as Asset2.
- Using the Inventory Adjustment (INVADJST) process, increase the quantity by 10 for Asset2. Process to completion.
- Using the Reservation Of Program Stock (RESERVE) process, reserve a quantity of 2 from Asset2. Process to completion.
- Using the Monitor Transaction (Multi-Purpose) (MONTRANS) process, verify the (RSPS) transaction was created.
- Using the Add Change Delete Catalog Detail (CATADCHG) process, add a serial traceable catalog record. This catalog record will be known as Cat3.
- Using the Add, Change or Delete Asset (ADCHGAST) process, add a program stock asset for Cat3. Process to completion. This asset will be known as Asset3.
- Using the Inventory Adjustment (INVADJST) process, increase the quantity by 10 for Asset3. Process to completion.
- Using the Reservation Of Program Stock (RESERVE) process, reserve a quantity of 2 from Asset3. Process to completion.
- Using the Create Manual Due Out (MANUALDO) process, create a due out for Asset3. Enter a Source Document and Accounting data. Process to completion.
- Using the Add Change Delete Catalog Detail (CATADCHG) process, add a catalog record with a vendor id of (AZ). This catalog record will be known as Cat4.
- Using the Add Change or Delete Asset (ADCHGAST) process, add an asset for Cat4 with a 'J' in the supply type code. Process to completion. This asset will be known as Asset4.
- Using the Manual Commercial Due-In (MANCOMDI) process, create a due-in for Asset4. Enter a Source Document, Purchase Order Number and Accounting data. Make note of the source document, purchase order number and accounting data.
- Process to completion.
- Using the Create Manual Due Out (MANUALDO) process, create a due out for Asset4. Enter a Source Document and Accounting data. Process to completion.
- Using the Receive Due-In Not Due-In (DINOTDI) process, receive some quantity of the due-in. Process to completion.
- Using the Due-In Due-Out Report (DIDO) process, submit the report. Verify the receipt (RCEC), receipt (RCJT), and reservation (RSPS) transactions do not appear on the report.

# **5. ENHANCEMENT - (DUE IN AND DUE OUT REPORT) 1620 - #988**

The NSMS Core does not have a reporting tool that reflects the cost value of open Due Ins and Due Outs.

**ACTION** – Enhance the current Due In and Due Out Report to display the total open cost on all open due ins and due outs for each different type transaction and calculate a grand total at the end of the report. Added three new fields to the report (Open Price, Purchase Order Number and Accounting Data).

### **VALIDATION**

• Using the Add Change Delete Catalog Detail (CATADCHG) process, add a new catalog record with a vendor id of (AZ). Make note of the catalog record.

- Using the Add Change or Delete Asset (ADCHGAST) process, add an asset for the catalog record added in the previous step and enter an 'E' in the supply type code. Process to completion. This asset will be known as Asset1.
- Using the Add Change or Delete Asset (ADCHGAST) process, add an asset for the catalog record added in the previous step. Process to completion. This asset will be known as Asset2.
- Using the Add Change or Delete Asset (ADCHGAST) process, add a direct delivery asset for the catalog record added in the previous step. Process to completion. This asset will be known as Asset3.
- Using the Create Manual Due Out (MANUALDO) process, create a jit order for Asset1. Enter a Source Document and Accounting data. Process to completion.
- Using the Monitor Transaction (MONTRANS) process, verify the DIEC transaction was created.
- Using the Create Manual Due Out (MANUALDO) process, create a due out for Asset2. Enter a Source Document and Accounting data. Process to completion.
- Using the Monitor Transaction (MONTRANS) process, verify the DOST transaction was created.
- At the next prompt, run the adhoc program NSMS970B. Enter the domain, stock number, stock status code, stock ownership and purchase order number for Asset1 and Asset2 and press <enter>.
- Using the Manual Commercial Due In (MANCOMDI) process, create a due in for Asset2. Enter a Source Document, Purchase Order Number and Accounting data. Make note of the source document, purchase order number and accounting data.
- Using the Monitor Transaction (MONTRANS) process, verify the Due In Stock Commercial (DISC) transaction was created.
- Using the Manual Commercial Due In (MANCOMDI) process, create a due out for Asset3. Enter a Source Document, Purchase Order No and accounting data. Process to completion.
- Using the Monitor Transaction (MONTRANS) process, verify the Due In Direct Buy Commercial (DIDC) and the Due Out Direct Buy (DODR) transaction were created.
- Using the Due-In Due-Out Report (DIDO), submit the report. After the report has completed verify the transaction created above appear on the report with the correct information that was entered for each transaction. Verify each transaction total quantity open and total price open. Verify the grand total of open price at the end of the report.
- Using the WS FTP transfer the file (MSIRM.NSMSDD.DIDO) to your hard drive and save it as another name.

• Using Microsoft Excel open up the file. Select delimited for the Choose the file type that best describes your data:, the file origin should be Windows (ANSI). Click next. Set the delimiters as comma only. Click next. Click finish. Some of the data may need to be formatted appropriately (ex. Document number needs to be formatted as a number with zero (0) decimals. Sort the data by Accounting Data (column w), DNSO (column b) and Document Number (column d). Insert a row after a break in the Accounting Data, double click on the inserted blank cell (column w), enter the following:  $=Sum(w1:wx)$  where x is the row number of the row above the inserted row) in order to get the sub totals by accounts.

### **6. ENHANCEMENT - (Inventory Counts) 1620# - 991**

The Inventory Count process does not have an Inventory Type to select and build just traceable assets.

**ACTION** – Expand the Inventory Type on option 1 of the Process Inventory Counts to select only traceable assets. Per Dan McGarth, Centers should have the capability to build all Inventory Types for just traceable assets.

#### **SPECIAL NOTES: A new field has been added to the Inventory Control file to determine whether to select only traceable assets, exclude traceable assets or to include traceable assets.**

### **VALIDATION**

- Using the Add Change or Delete Catalog (CATADCHG) process, add a nontraceable and a traceable catalog record. The non-traceable record will be known at Catalog1. The traceable record will be known as Catalog2.
- Using the Add, Change or Delete Asset (ADCHGAST) process, add a store stock, a program stock and a standby stock asset for Catalog1 and Catalog2. Add a bin id to the assets.
- Using the Inventory Adjustment (INVADJST) process, increase the quantity for the assets. Process to completion.
- Using the Process Inventory Counts (INVCTSMM) process, build an inventory control record. Enter option 1, a unique Run-Id, and 'FSA' as the Inventory Type. Enter the values for all the assets created above. Enter the option of "O"nly for the traceable field. Process to completion.
- Using the Process Inventory Counts (INVCTSMM) process, execute the batch job to Produce Bin Location Report (option 2) for the above Run Id. Process to completion.
- Using the Process Inventory Counts (INVCTSMM) process, execute the batch job to Build the Inventory lot (option 3) for the above Run Id. Process to completion.
- Using the Process Inventory Counts (INVCTSMM) process, execute the batch job to Produce the Warehouse Data Collection Report (option 4) for the above Run Id. Process to completion.
- Using the Process Inventory Counts (INVCTSMM) process, execute the Process Warehouse Counts (option 5) for the above Run Id. Enter quantities different than the asset quantities. Process to completion.
- Using the Process Inventory Counts (INVCTSMM) process, execute the batch job to Produce the Warehouse Data Collection Report (option 4) for the above Run Id. Process to completion.
- Using the Process Inventory Counts (INVCTSMM) process, execute the Process Warehouse Counts (option 5) for the above Run Id. Enter quantities that match the previous count for the assets. Process to completion.
- Using the Inventory Counts Main Menu (INVCTSMM) process, execute the Perform Dummy Adjustment (option 6) for the above Run Id. Process to completion.
- Using the Inventory Counts Main Menu (INVCTSMM) process, execute the Perform Final Adjustment (option 7) for the above Run Id. Process to completion.
- Using the Monitor Transaction (MONTRANS) process, verify the adjustment (ADJC) transactions.
- Using the Asset Scan (SCANASET) process, verify the asset quantity and price.
- Using the Inventory Counts Main Menu (INVCTSMM) process, execute the Produce Inventory Control Report (option 8) for the above Run Id. Process to completion.
- Using the Inventory Counts Main Menu (INVCTSMM) process, execute the Delete This Inventory (option 9) for the above Run Id. Process to completion.
- Repeat the fourth through the sixteenth bullets for each type of inventory (excluding FSA inventory type).
- Repeat the fourth through the sixteenth bullets for each type of inventory (including FSA inventory type). When repeating the fourth bullet, include the traceable assets in the inventory by entering "Y"es in the Traceable Asset field.
- Repeat the fourth through the sixteenth bullets for each type of inventory (including FSA inventory type). When repeating the fourth bullet, exclude the traceable assets in the inventory by entering "N"o in the Traceable Asset field.

## **7. ENHANCEMENT - (LAU/LDU EXTRACT REPORT AND EXTRACT FILE CHANGE) 1620 - #996**

Currently the NSMS core LAU/LDU Extract Report and Extract JOB/File has a Provisioning code that defaults to "P" value in the ACC position 45 of the report and extract file.

**ACTION** – Remove all occurrences of the Provisioning Code in the LAU/LDU report and extract file.

## **VALIDATION**

- Using the Add, Change, or Delete Catalog Detail (CATADCHG) process, add a catalog record with a numeric NSN (i.e. 2000-11-222-3333). Enter 'N' for the LOCAL-NSN value. Enter an asterisk (\*) for the DLSC-STATUS value. Process to completion. This record will be known as **Cat1.**
- Using the Add, Change, or Delete Asset (ADCHGAST) process, add a store stock asset for **Cat1**.
- Using the LAU-LDU Report and Extract (LAULDUEX) process, submit the batch job. Verify that a blank appears in the Provisioning Code on the report for **Cat1**. Verify that a blank appears for the Provisioning value on the LAU/LDU Extract File in card column 45 for **Cat1**.
- Using the Add, Change, or Delete Catalog Detail (CATADCHG) process, add a catalog record with a numeric NSN (i.e. 2000-11-222-3333). Enter 'N' for the LOCAL-NSN value. Enter 'A' for the DLSC-STATUS value. This record will be known as **Cat2.**
- Using the Add, Change, or Delete Catalog Detail (CATADCHG) process, delete/discontinue **Cat2**.
- Using the LAU-LDU Report and Extract (LAULDUEX) process, submit the batch job. Process to completion. Verify that the catalog record (**Cat2**) asset appears on the LAU/LDU Extract File and Report.

## **8. PROBLEM - (Transfer Assets) 1620# - 997**

When transferring from store to program stock, the org/project is not being filled.

**ACTION** – When transferring quantity from a store stock non-traceable record to a program stock non-traceable record, update the org/project appropriately.

**Special Notes: When transferring FROM a store or standby stock asset TO a program stock asset with more than one (1) organization/project, a screen will be presented for selection of the organization/project to be used for updating the asset and asset-traceable files.** 

# **VALIDATION**

## **Non-Traceable**

• Using the Add, Change or Delete Detail (CATADCHG), add three catalog records. Add one as non-traceable, this catalog record will be known as **Cat1**. Add one as lot-batch traceable, this catalog record will be known as **Cat2**. Add one as serial traceable, this catalog record will be known as **Cat3**.

- Using the Add, Change or Delete Asset (ADCHGAST), add five (5) assets for **Cat1**. Add two (2) store stock assets, these will be known as **Asset1a** and **Asset1b** respectively. Add two (2) program stock assets, add one (1) of the two with one (1) org/project, and add the other with two (2) org/projects. These assets will be known as **Asset1c** and **Asset1d** respectively. Add one standby stock asset, this asset will be known as **Asset1e**.
- Using the Inventory Adjustment (INVADJST), increase the quantity by ten (10) for Asset 1a. Asset1b, Asset1c, Asset1d and Asset1e.
- Using The Manual Due-Out (MANUALDO) process, add a due-out with a quantity of one-hundred (100) for each of the assets.
- Using the Transfer Asset (TRANSAST) process, transfer a quantity of one from **Asset1a** to **Asset1b**. (store to store) Release the due-outs.
- Using the Asset Scan (SCANASET) process, verify the quantities on both assets.
- Using the Monitor Transaction (MONTRANS) process, verify the transfer (ATRN) transactions.
- Using the Reverse Transaction (REVTRANS) process, reverse the due-out release (ISDR) transaction.
- Using the Asset Scan (SCANASET) process, verify the quantities on both assets.
- Using the Monitor Transaction (MONTRANS) process, verify the due-out reversal (ISDRR) transactions.
- Using the Transfer Asset (TRANSAST) process, transfer a quantity of one from **Asset1a** to **Asset1c**. (store to program with one org./project.) Release the due-outs.
- Using the Asset Scan (SCANASET) process, verify the quantities on both assets.
- Using the Monitor Transaction (MONTRANS) process, verify the transfer (ATRN) transactions.
- Using the Reverse Transaction (REVTRANS) process, reverse the due-out release (ISDR) transaction.
- Using the Asset Scan (SCANASET) process, verify the quantities on both assets.
- Using the Monitor Transaction (MONTRANS) process, verify the due-out reversal (ISDRR) transactions.
- Using the Transfer Asset (TRANSAST) process, transfer a quantity of two from **Asset1a** to **Asset1d**. Enter quantity in each asset. (store to program with more than one org./project.) Release the due-outs.
- Using the Asset Scan (SCANASET) process, verify the quantities on both assets.
- Using the Monitor Transaction (MONTRANS) process, verify the transfer (ATRN) transactions.
- Using the Reverse Transaction (REVTRANS) process, reverse the due-out release (ISDR) transaction.
- Using the Asset Scan (SCANASET) process, verify the quantities on both assets.
- Using the Monitor Transaction (MONTRANS) process, verify the due-out reversal (ISDRR) transactions.
- Using the Transfer Asset (TRANSAST) process, transfer a quantity of one from **Asset1a** to **Asset1e**. (store to standby). Release the due-outs.
- Using the Asset Scan (SCANASET) process, verify the quantities on both assets.
- Using the Monitor Transaction (MONTRANS) process, verify the transfer (ATRN) transactions.
- Using the Reverse Transaction (REVTRANS) process, reverse the due-out release (ISDR) transaction.
- Using the Asset Scan (SCANASET) process, verify the quantities on both assets.
- Using the Monitor Transaction (MONTRANS) process, verify the due-out reversal (ISDRR) transactions.
- Using the Transfer Asset (TRANSAST) process, transfer a quantity of one from **Asset1c** to **Asset1a**. (program with one org./project to store) Release the due-outs.
- Using the Asset Scan (SCANASET) process, verify the quantities on both assets.
- Using the Monitor Transaction (MONTRANS) process, verify the transfer (ATRN) transactions.
- Using the Reverse Transaction (REVTRANS) process, reverse the due-out release (ISDR) transaction.
- Using the Asset Scan (SCANASET) process, verify the quantities on both assets.
- Using the Monitor Transaction (MONTRANS) process, verify the due-out reversal (ISDRR) transactions.
- Using the Transfer Asset (TRANSAST) process, transfer a quantity of one from **Asset1d** to **Asset1a**. (program with more than one org./project to store) Release the due-outs.
- Using the Asset Scan (SCANASET) process, verify the quantities on both assets.
- Using the Monitor Transaction (MONTRANS) process, verify the transfer (ATRN) transactions.
- Using the Reverse Transaction (REVTRANS) process, reverse the due-out release (ISDR) transaction.
- Using the Asset Scan (SCANASET) process, verify the quantities on both assets.
- Using the Monitor Transaction (MONTRANS) process, verify the due-out reversal (ISDRR) transactions.
- Using the Add, Change or Delete Asset (ADCHGAST) process, add a program stock asset with one org/project. This asset will be known as **Asset1f**.
- Using The Manual Due-Out (MANUALDO) process, add a due-out with a quantity of one-hundred (100) for **Asset1f**.
- Using the Transfer Asset (TRANSAST) process, transfer a quantity of one from **Asset1c** to **Asset1f**. (program with one org./project to program with one org/project.) Release the due-outs.
- Using the Asset Scan (SCANASET) process, verify the quantities on both assets.
- Using the Monitor Transaction (MONTRANS) process, verify the transfer (ATRN) transactions.
- Using the Reverse Transaction (REVTRANS) process, reverse the due-out release (ISDR) transaction.
- Using the Asset Scan (SCANASET) process, verify the quantities on both assets.
- Using the Monitor Transaction (MONTRANS) process, verify the due-out reversal (ISDRR) transactions.
- Using the Transfer Asset (TRANSAST) process, transfer a quantity of two from **Asset1c** to **Asset1d**. (program with 1 org/project to program with more than 1 org/project). Release the due-outs.
- Using the Asset Scan (SCANASET) process, verify the quantities on both assets.
- Using the Monitor Transaction (MONTRANS) process, verify the transfer (ATRN) transactions.
- Using the Reverse Transaction (REVTRANS) process, reverse the due-out release (ISDR) transaction.
- Using the Asset Scan (SCANASET) process, verify the quantities on both assets.
- Using the Monitor Transaction (MONTRANS) process, verify the due-out reversal (ISDRR) transactions.
- Using the Transfer Asset (TRANSAST) process, transfer a quantity of two from **Asset1d** to **Asset1c**. (program with more than 1 org/project to program with 1 org/project). Release the due-outs.
- Using the Asset Scan (SCANASET) process, verify the quantities on both assets.
- Using the Monitor Transaction (MONTRANS) process, verify the transfer (ATRN) transactions.
- Using the Reverse Transaction (REVTRANS) process, reverse the due-out release (ISDR) transaction.
- Using the Asset Scan (SCANASET) process, verify the quantities on both assets. Note the org/project quantities for Asset1c.
- Using the Monitor Transaction (MONTRANS) process, verify the due-out reversal (ISDRR) transactions.
- Using the Create Issue Directive (ISSUEPRE) process, issue the quantity for all but one of the org/projects for **Asset1c**. One org/project should not have quantity issued.
- Using the Asset Scan (SCANASET) process, verify quantity exists for one org/project only for Asset1c.
- Using the Monitor Transactions (MONTRANS) process, verify the Pre-Post Issue (ISPR) Transaction.
- Using the Add, Change or Delete Asset (ADCHGAST) process, add a program stock asset with two (2) org/project. This asset will be known as **Asset1g**.
- Using The Manual Due-Out (MANUALDO) process, add a due-out with a quantity of one-hundred (100) for **Asset1g**.
- Using the Transfer Asset (TRANSAST) process, transfer a quantity of two from **Asset1d** to **Asset1g**. (program with more than 1 org/project to program with more than 1 org/project). Release the due-outs.
- Using the Asset Scan (SCANASET) process, verify the quantities on both assets.
- Using the Monitor Transaction (MONTRANS) process, verify the transfer (ATRN) transactions.
- Using the Reverse Transaction (REVTRANS) process, reverse the due-out release (ISDR) transaction.
- Using the Asset Scan (SCANASET) process, verify the quantities on both assets.
- Using the Monitor Transaction (MONTRANS) process, verify the due-out reversal (ISDRR) transactions.
- Using the Transfer Asset (TRANSAST) process, transfer a quantity of one from **Asset1c** to **Asset1e**. (program with 1 org/project to standby). Release the due-outs.
- Using the Asset Scan (SCANASET) process, verify the quantities on both assets.
- Using the Monitor Transaction (MONTRANS) process, verify the transfer (ATRN) transactions.
- Using the Reverse Transaction (REVTRANS) process, reverse the due-out release (ISDR) transaction.
- Using the Asset Scan (SCANASET) process, verify the quantities on both assets.
- Using the Monitor Transaction (MONTRANS) process, verify the due-out reversal (ISDRR) transactions.
- Using the Transfer Asset (TRANSAST) process, transfer a quantity of two from **Asset1d** to **Asset1e**. (program with more than 1 org/project to standby) Release the due-outs.
- Using the Asset Scan (SCANASET) process, verify the quantities on both assets.
- Using the Monitor Transaction (MONTRANS) process, verify the transfer (ATRN) transactions.
- Using the Reverse Transaction (REVTRANS) process, reverse the due-out release (ISDR) transaction.
- Using the Asset Scan (SCANASET) process, verify the quantities on both assets.
- Using the Monitor Transaction (MONTRANS) process, verify the due-out reversal (ISDRR) transactions.
- Using the Transfer Asset (TRANSAST) process, transfer a quantity of two from **Asset1e** to **Asset1a**. (standby to store) Release the due-outs.
- Using the Asset Scan (SCANASET) process, verify the quantities on both assets.
- Using the Monitor Transaction (MONTRANS) process, verify the transfer (ATRN) transactions.
- Using the Reverse Transaction (REVTRANS) process, reverse the due-out release (ISDR) transaction.
- Using the Asset Scan (SCANASET) process, verify the quantities on both assets.
- Using the Monitor Transaction (MONTRANS) process, verify the due-out reversal (ISDRR) transactions.
- Using the Transfer Asset (TRANSAST) process, transfer a quantity of one from **Asset1e** to **Asset1c**. (standby to program with 1 org/proj) Release the due-outs.
- Using the Asset Scan (SCANASET) process, verify the quantities on both assets.
- Using the Monitor Transaction (MONTRANS) process, verify the transfer (ATRN) transactions.
- Using the Reverse Transaction (REVTRANS) process, reverse the due-out release (ISDR) transaction.
- Using the Asset Scan (SCANASET) process, verify the quantities on both assets.
- Using the Monitor Transaction (MONTRANS) process, verify the due-out reversal (ISDRR) transactions.
- Using the Transfer Asset (TRANSAST) process, transfer a quantity of one from **Asset1e** to **Asset1d**. (standby to program with more than 1 org/proj) Release the due-outs.
- Using the Asset Scan (SCANASET) process, verify the quantities on both assets.
- Using the Monitor Transaction (MONTRANS) process, verify the transfer (ATRN) transactions.
- Using the Reverse Transaction (REVTRANS) process, reverse the due-out release (ISDR) transaction.
- Using the Asset Scan (SCANASET) process, verify the quantities on both assets.
- Using the Monitor Transaction (MONTRANS) process, verify the due-out reversal (ISDRR) transactions.
- Using the Add, Change or Delete Asset (ADCHGAST) process, add a standby stock asset. This asset will be known as **Asset1h**.
- Using The Manual Due-Out (MANUALDO) process, add a due-out with a quantity of one-hundred (100) for **Asset1h**.
- Using the Transfer Asset (TRANSAST) process, transfer a quantity of one from **Asset1e** to **Asset1h**. (standby to standby) Release the due-outs.
- Using the Asset Scan (SCANASET) process, verify the quantities on both assets.
- Using the Monitor Transaction (MONTRANS) process, verify the transfer (ATRN) transactions.
- Using the Reverse Transaction (REVTRANS) process, reverse the due-out release (ISDR) transaction.
- Using the Asset Scan (SCANASET) process, verify the quantities on both assets.
- Using the Monitor Transaction (MONTRANS) process, verify the due-out reversal (ISDRR) transactions.

# **Lot-Batch Traceable**

- Using the Add, Change or Delete Asset (ADCHGAST), add five (5) assets for **Cat2**. Add two (2) store stock assets, these will be known as **Asset2a** and **Asset2b** respectively. Add two (2) program stock assets, add one (1) of the two with one (1) org/project, and add the other with two (2) org/projects. These assets will be known as **Asset2c** and **Asset2d** respectively. Add one standby stock asset, this asset will be known as **Asset2e**.
- Using the Inventory Adjustment (INVADJST), increase the quantity by ten (10) for Asset 2a. Asset2b, Asset2c, Asset2d and Asset2e.
- Using The Manual Due-Out (MANUALDO) process, add a due-out with a quantity of one-hundred (100) for each of the assets.
- Using the Transfer Asset (TRANSAST) process, transfer a quantity of one from **Asset2a** to **Asset2b**. (store to store) Release the due-outs.
- Using the Asset Scan (SCANASET) process, verify the quantities on both assets.
- Using the Monitor Transaction (MONTRANS) process, verify the transfer (ATRN) transactions.
- Using the Reverse Transaction (REVTRANS) process, reverse the due-out release (ISDR) transaction.
- Using the Asset Scan (SCANASET) process, verify the quantities on both assets.
- Using the Monitor Transaction (MONTRANS) process, verify the due-out reversal (ISDRR) transactions.
- Using the Transfer Asset (TRANSAST) process, transfer a quantity of one from **Asset2a** to **Asset2c**. (store to program with one org./project.) Release the due-outs.
- Using the Asset Scan (SCANASET) process, verify the quantities on both assets.
- Using the Monitor Transaction (MONTRANS) process, verify the transfer (ATRN) transactions.
- Using the Reverse Transaction (REVTRANS) process, reverse the due-out release (ISDR) transaction.
- Using the Asset Scan (SCANASET) process, verify the quantities on both assets.
- Using the Monitor Transaction (MONTRANS) process, verify the due-out reversal (ISDRR) transactions.
- Using the Transfer Asset (TRANSAST) process, transfer a quantity of two from **Asset2a** to **Asset2d**. Enter quantity in each asset. (store to program with more than one org./project.) Release the due-outs.
- Using the Asset Scan (SCANASET) process, verify the quantities on both assets.
- Using the Monitor Transaction (MONTRANS) process, verify the transfer (ATRN) transactions.
- Using the Reverse Transaction (REVTRANS) process, reverse the due-out release (ISDR) transaction.
- Using the Asset Scan (SCANASET) process, verify the quantities on both assets.
- Using the Monitor Transaction (MONTRANS) process, verify the due-out reversal (ISDRR) transactions.
- Using the Transfer Asset (TRANSAST) process, transfer a quantity of one from **Asset2a** to **Asset2e**. (store to standby). Release the due-outs.
- Using the Asset Scan (SCANASET) process, verify the quantities on both assets.
- Using the Monitor Transaction (MONTRANS) process, verify the transfer (ATRN) transactions.
- Using the Reverse Transaction (REVTRANS) process, reverse the due-out release (ISDR) transaction.
- Using the Asset Scan (SCANASET) process, verify the quantities on both assets.
- Using the Monitor Transaction (MONTRANS) process, verify the due-out reversal (ISDRR) transactions.
- Using the Transfer Asset (TRANSAST) process, transfer a quantity of one from **Asset2c** to **Asset2a**. (program with one org./project to store) Release the due-outs.
- Using the Asset Scan (SCANASET) process, verify the quantities on both assets.
- Using the Monitor Transaction (MONTRANS) process, verify the transfer (ATRN) transactions.
- Using the Reverse Transaction (REVTRANS) process, reverse the due-out release (ISDR) transaction.
- Using the Asset Scan (SCANASET) process, verify the quantities on both assets.
- Using the Monitor Transaction (MONTRANS) process, verify the due-out reversal (ISDRR) transactions.
- Using the Transfer Asset (TRANSAST) process, transfer a quantity of one from **Asset2d** to **Asset2a**. (program with more than one org./project to store) Release the due-outs.
- Using the Asset Scan (SCANASET) process, verify the quantities on both assets.
- Using the Monitor Transaction (MONTRANS) process, verify the transfer (ATRN) transactions.
- Using the Reverse Transaction (REVTRANS) process, reverse the due-out release (ISDR) transaction.
- Using the Asset Scan (SCANASET) process, verify the quantities on both assets.
- Using the Monitor Transaction (MONTRANS) process, verify the due-out reversal (ISDRR) transactions.
- Using the Add, Change or Delete Asset (ADCHGAST) process, add a program stock asset with one org/project. This asset will be known as **Asset2f**.
- Using The Manual Due-Out (MANUALDO) process, add a due-out with a quantity of one-hundred (100) for **Asset2f**.
- Using the Transfer Asset (TRANSAST) process, transfer a quantity of one from **Asset2c** to **Asset2f**. (program with one org./project to program with one org/project.) Release the due-outs.
- Using the Asset Scan (SCANASET) process, verify the quantities on both assets.
- Using the Monitor Transaction (MONTRANS) process, verify the transfer (ATRN) transactions.
- Using the Reverse Transaction (REVTRANS) process, reverse the due-out release (ISDR) transaction.
- Using the Asset Scan (SCANASET) process, verify the quantities on both assets.
- Using the Monitor Transaction (MONTRANS) process, verify the due-out reversal (ISDRR) transactions.
- Using the Transfer Asset (TRANSAST) process, transfer a quantity of two from **Asset2c** to **Asset2d**. (program with 1 org/project to program with more than 1 org/project). Release the due-outs.
- Using the Asset Scan (SCANASET) process, verify the quantities on both assets.
- Using the Monitor Transaction (MONTRANS) process, verify the transfer (ATRN) transactions.
- Using the Reverse Transaction (REVTRANS) process, reverse the due-out release (ISDR) transaction.
- Using the Asset Scan (SCANASET) process, verify the quantities on both assets.
- Using the Monitor Transaction (MONTRANS) process, verify the due-out reversal (ISDRR) transactions.
- Using the Transfer Asset (TRANSAST) process, transfer a quantity of two from **Asset2d** to **Asset2c**. (program with more than 1 org/project to program with 1 org/project). Release the due-outs.
- Using the Asset Scan (SCANASET) process, verify the quantities on both assets.
- Using the Monitor Transaction (MONTRANS) process, verify the transfer (ATRN) transactions.
- Using the Reverse Transaction (REVTRANS) process, reverse the due-out release (ISDR) transaction.
- Using the Asset Scan (SCANASET) process, verify the quantities on both assets. Note the org/project quantities of Asset2c.
- Using the Monitor Transaction (MONTRANS) process, verify the due-out reversal (ISDRR) transactions.
- Using the Asset Scan (SCANASET) process, verify quantity exists for one org/project only for Asset2c. If **Asset2c** has quantity on more than one org/project, issue (ISSUEPRE) the quantity for all but one org/project for **Asset2c**.
- Using the Monitor Transactions (MONTRANS) process, if an issue was created in the previous step, verify the Pre-Post Issue (ISPR) Transaction.
- Using the Add, Change or Delete Asset (ADCHGAST) process, add a program stock asset with two (2) org/project. This asset will be known as **Asset2g**.
- Using The Manual Due-Out (MANUALDO) process, add a due-out with a quantity of one-hundred (100) for **Asset2g**.
- Using the Transfer Asset (TRANSAST) process, transfer a quantity of two from **Asset2d** to **Asset2g**. (program with more than 1 org/project to program with more than 1 org/project). Release the due-outs.
- Using the Asset Scan (SCANASET) process, verify the quantities on both assets.
- Using the Monitor Transaction (MONTRANS) process, verify the transfer (ATRN) transactions.
- Using the Reverse Transaction (REVTRANS) process, reverse the due-out release (ISDR) transaction.
- Using the Asset Scan (SCANASET) process, verify the quantities on both assets.
- Using the Monitor Transaction (MONTRANS) process, verify the due-out reversal (ISDRR) transactions.
- Using the Transfer Asset (TRANSAST) process, transfer a quantity of one from **Asset2c** to **Asset2e**. (program with 1 org/project to standby). Release the due-outs.
- Using the Asset Scan (SCANASET) process, verify the quantities on both assets.
- Using the Monitor Transaction (MONTRANS) process, verify the transfer (ATRN) transactions.
- Using the Reverse Transaction (REVTRANS) process, reverse the due-out release (ISDR) transaction.
- Using the Asset Scan (SCANASET) process, verify the quantities on both assets.
- Using the Monitor Transaction (MONTRANS) process, verify the due-out reversal (ISDRR) transactions.
- Using the Transfer Asset (TRANSAST) process, transfer a quantity of two from **Asset2d** to **Asset2e**. (program with more than 1 org/project to standby) Release the due-outs.
- Using the Asset Scan (SCANASET) process, verify the quantities on both assets.
- Using the Monitor Transaction (MONTRANS) process, verify the transfer (ATRN) transactions.
- Using the Reverse Transaction (REVTRANS) process, reverse the due-out release (ISDR) transaction.
- Using the Asset Scan (SCANASET) process, verify the quantities on both assets.
- Using the Monitor Transaction (MONTRANS) process, verify the due-out reversal (ISDRR) transactions.
- Using the Transfer Asset (TRANSAST) process, transfer a quantity of two from **Asset2e** to **Asset2a**. (standby to store) Release the due-outs.
- Using the Asset Scan (SCANASET) process, verify the quantities on both assets.
- Using the Monitor Transaction (MONTRANS) process, verify the transfer (ATRN) transactions.
- Using the Reverse Transaction (REVTRANS) process, reverse the due-out release (ISDR) transaction.
- Using the Asset Scan (SCANASET) process, verify the quantities on both assets.
- Using the Monitor Transaction (MONTRANS) process, verify the due-out reversal (ISDRR) transactions.
- Using the Transfer Asset (TRANSAST) process, transfer a quantity of one from **Asset2e** to **Asset2c**. (standby to program with 1 org/proj) Release the due-outs.
- Using the Asset Scan (SCANASET) process, verify the quantities on both assets.
- Using the Monitor Transaction (MONTRANS) process, verify the transfer (ATRN) transactions.
- Using the Reverse Transaction (REVTRANS) process, reverse the due-out release (ISDR) transaction.
- Using the Asset Scan (SCANASET) process, verify the quantities on both assets.
- Using the Monitor Transaction (MONTRANS) process, verify the due-out reversal (ISDRR) transactions.
- Using the Transfer Asset (TRANSAST) process, transfer a quantity of one from **Asset2e** to **Asset2d**. (standby to program with more than 1 org/proj) Release the due-outs.
- Using the Asset Scan (SCANASET) process, verify the quantities on both assets.
- Using the Monitor Transaction (MONTRANS) process, verify the transfer (ATRN) transactions.
- Using the Reverse Transaction (REVTRANS) process, reverse the due-out release (ISDR) transaction.
- Using the Asset Scan (SCANASET) process, verify the quantities on both assets.
- Using the Monitor Transaction (MONTRANS) process, verify the due-out reversal (ISDRR) transactions.
- Using the Add, Change or Delete Asset (ADCHGAST) process, add a standby stock asset. This asset will be known as **Asset2h**.
- Using The Manual Due-Out (MANUALDO) process, add a due-out with a quantity of one-hundred (100) for **Asset2h**.
- Using the Transfer Asset (TRANSAST) process, transfer a quantity of one from **Asset2e** to **Asset2h**. (standby to standby) Release the due-outs.
- Using the Asset Scan (SCANASET) process, verify the quantities on both assets.
- Using the Monitor Transaction (MONTRANS) process, verify the transfer (ATRN) transactions.
- Using the Reverse Transaction (REVTRANS) process, reverse the due-out release (ISDR) transaction.
- Using the Asset Scan (SCANASET) process, verify the quantities on both assets.
- Using the Monitor Transaction (MONTRANS) process, verify the due-out reversal (ISDRR) transactions.

## **Serial Traceable**

- Using the Add, Change or Delete Asset (ADCHGAST), add five (5) assets for **Cat3**. Add two (2) store stock assets, these will be known as **Asset3a** and **Asset3b** respectively. Add two (2) program stock assets, add one (1) of the two with one (1) org/project, and add the other with two (2) org/projects. These assets will be known as **Asset3c** and **Asset3d** respectively. Add one standby stock asset, this asset will be known as **Asset3e**.
- Using the Inventory Adjustment (INVADJST), increase the quantity by ten (10) for Asset3a. Asset3b, Asset3c, Asset3d and Asset3e.
- Using The Manual Due-Out (MANUALDO) process, add a due-out with a quantity of one-hundred (100) for each of the assets.
- Using the Transfer Asset (TRANSAST) process, transfer a quantity of one from **Asset3a** to **Asset3b**. (store to store) Release the due-outs.
- Using the Asset Scan (SCANASET) process, verify the quantities on both assets.
- Using the Monitor Transaction (MONTRANS) process, verify the transfer (ATRN) transactions.
- Using the Reverse Transaction (REVTRANS) process, reverse the due-out release (ISDR) transaction.
- Using the Asset Scan (SCANASET) process, verify the quantities on both assets.
- Using the Monitor Transaction (MONTRANS) process, verify the due-out reversal (ISDRR) transactions.
- Using the Transfer Asset (TRANSAST) process, transfer a quantity of one from **Asset3a** to **Asset3c**. (store to program with one org./project.) Release the due-outs.
- Using the Asset Scan (SCANASET) process, verify the quantities on both assets.
- Using the Monitor Transaction (MONTRANS) process, verify the transfer (ATRN) transactions.
- Using the Reverse Transaction (REVTRANS) process, reverse the due-out release (ISDR) transaction.
- Using the Asset Scan (SCANASET) process, verify the quantities on both assets.
- Using the Monitor Transaction (MONTRANS) process, verify the due-out reversal (ISDRR) transactions.
- Using the Transfer Asset (TRANSAST) process, transfer a quantity of two from **Asset3a** to **Asset3d**. Enter quantity in each asset. (store to program with more than one org./project.) Release the due-outs.
- Using the Asset Scan (SCANASET) process, verify the quantities on both assets.
- Using the Monitor Transaction (MONTRANS) process, verify the transfer (ATRN) transactions.
- Using the Reverse Transaction (REVTRANS) process, reverse the due-out release (ISDR) transaction.
- Using the Asset Scan (SCANASET) process, verify the quantities on both assets.
- Using the Monitor Transaction (MONTRANS) process, verify the due-out reversal (ISDRR) transactions.
- Using the Transfer Asset (TRANSAST) process, transfer a quantity of one from **Asset3a** to **Asset3e**. (store to standby). Release the due-outs.
- Using the Asset Scan (SCANASET) process, verify the quantities on both assets.
- Using the Monitor Transaction (MONTRANS) process, verify the transfer (ATRN) transactions.
- Using the Reverse Transaction (REVTRANS) process, reverse the due-out release (ISDR) transaction.
- Using the Asset Scan (SCANASET) process, verify the quantities on both assets.
- Using the Monitor Transaction (MONTRANS) process, verify the due-out reversal (ISDRR) transactions.
- Using the Transfer Asset (TRANSAST) process, transfer a quantity of one from **Asset3c** to **Asset3a**. (program with one org./project to store) Release the due-outs.
- Using the Asset Scan (SCANASET) process, verify the quantities on both assets.
- Using the Monitor Transaction (MONTRANS) process, verify the transfer (ATRN) transactions.
- Using the Reverse Transaction (REVTRANS) process, reverse the due-out release (ISDR) transaction.
- Using the Asset Scan (SCANASET) process, verify the quantities on both assets.
- Using the Monitor Transaction (MONTRANS) process, verify the due-out reversal (ISDRR) transactions.
- Using the Transfer Asset (TRANSAST) process, transfer a quantity of one from **Asset3d** to **Asset3a**. (program with more than one org./project to store) Release the due-outs.
- Using the Asset Scan (SCANASET) process, verify the quantities on both assets.
- Using the Monitor Transaction (MONTRANS) process, verify the transfer (ATRN) transactions.
- Using the Reverse Transaction (REVTRANS) process, reverse the due-out release (ISDR) transaction.
- Using the Asset Scan (SCANASET) process, verify the quantities on both assets.
- Using the Monitor Transaction (MONTRANS) process, verify the due-out reversal (ISDRR) transactions.
- Using the Add, Change or Delete Asset (ADCHGAST) process, add a program stock asset with one org/project. This asset will be known as **Asset3f**.
- Using The Manual Due-Out (MANUALDO) process, add a due-out with a quantity of one-hundred (100) for **Asset3f**.
- Using the Transfer Asset (TRANSAST) process, transfer a quantity of one from **Asset3c** to **Asset3f**. (program with one org./project to program with one org/project.) Release the due-outs.
- Using the Asset Scan (SCANASET) process, verify the quantities on both assets.
- Using the Monitor Transaction (MONTRANS) process, verify the transfer (ATRN) transactions.
- Using the Reverse Transaction (REVTRANS) process, reverse the due-out release (ISDR) transaction.
- Using the Asset Scan (SCANASET) process, verify the quantities on both assets.
- Using the Monitor Transaction (MONTRANS) process, verify the due-out reversal (ISDRR) transactions.
- Using the Transfer Asset (TRANSAST) process, transfer a quantity of two from **Asset3c** to **Asset3d**. (program with 1 org/project to program with more than 1 org/project). Release the due-outs.
- Using the Asset Scan (SCANASET) process, verify the quantities on both assets.
- Using the Monitor Transaction (MONTRANS) process, verify the transfer (ATRN) transactions.
- Using the Reverse Transaction (REVTRANS) process, reverse the due-out release (ISDR) transaction.
- Using the Asset Scan (SCANASET) process, verify the quantities on both assets.
- Using the Monitor Transaction (MONTRANS) process, verify the due-out reversal (ISDRR) transactions.
- Using the Transfer Asset (TRANSAST) process, transfer a quantity of two from **Asset3d** to **Asset3c**. (program with more than 1 org/project to program with 1 org/project). Release the due-outs.
- Using the Asset Scan (SCANASET) process, verify the quantities on both assets.
- Using the Monitor Transaction (MONTRANS) process, verify the transfer (ATRN) transactions.
- Using the Reverse Transaction (REVTRANS) process, reverse the due-out release (ISDR) transaction.
- Using the Asset Scan (SCANASET) process, verify the quantities on both assets. Note the org/project quantities for **Asset3c**.
- Using the Monitor Transaction (MONTRANS) process, verify the due-out reversal (ISDRR) transactions.
- Using the Asset Scan (SCANASET) process, verify quantity exists for one org/project only for Asset3c. If **Asset3c** has quantity on more than one org/project, issue (ISSUEPRE) the quantity for all but one org/project for **Asset3c**. One org/project should not have quantity issued.
- Using the Monitor Transactions (MONTRANS) process, if an issue was created in the previous step, verify the Pre-Post Issue (ISPR) Transaction.
- Using the Add, Change or Delete Asset (ADCHGAST) process, add a program stock asset with two (2) org/project. This asset will be known as **Asset3g**.
- Using The Manual Due-Out (MANUALDO) process, add a due-out with a quantity of one-hundred (100) for **Asset3g**.
- Using the Transfer Asset (TRANSAST) process, transfer a quantity of two from **Asset3d** to **Asset3g**. (program with more than 1 org/project to program with more than 1 org/project). Release the due-outs.
- Using the Asset Scan (SCANASET) process, verify the quantities on both assets.
- Using the Monitor Transaction (MONTRANS) process, verify the transfer (ATRN) transactions.
- Using the Reverse Transaction (REVTRANS) process, reverse the due-out release (ISDR) transaction.
- Using the Asset Scan (SCANASET) process, verify the quantities on both assets.
- Using the Monitor Transaction (MONTRANS) process, verify the due-out reversal (ISDRR) transactions.
- Using the Transfer Asset (TRANSAST) process, transfer a quantity of one from **Asset3c** to **Asset3e**. (program with 1 org/project to standby). Release the due-outs.
- Using the Asset Scan (SCANASET) process, verify the quantities on both assets.
- Using the Monitor Transaction (MONTRANS) process, verify the transfer (ATRN) transactions.
- Using the Reverse Transaction (REVTRANS) process, reverse the due-out release (ISDR) transaction.
- Using the Asset Scan (SCANASET) process, verify the quantities on both assets.
- Using the Monitor Transaction (MONTRANS) process, verify the due-out reversal (ISDRR) transactions.
- Using the Transfer Asset (TRANSAST) process, transfer a quantity of two from **Asset3d** to **Asset3e**. (program with more than 1 org/project to standby) Release the due-outs.
- Using the Asset Scan (SCANASET) process, verify the quantities on both assets.
- Using the Monitor Transaction (MONTRANS) process, verify the transfer (ATRN) transactions.
- Using the Reverse Transaction (REVTRANS) process, reverse the due-out release (ISDR) transaction.
- Using the Asset Scan (SCANASET) process, verify the quantities on both assets.
- Using the Monitor Transaction (MONTRANS) process, verify the due-out reversal (ISDRR) transactions.
- Using the Transfer Asset (TRANSAST) process, transfer a quantity of two from **Asset3e** to **Asset3a**. (standby to store) Release the due-outs.
- Using the Asset Scan (SCANASET) process, verify the quantities on both assets.
- Using the Monitor Transaction (MONTRANS) process, verify the transfer (ATRN) transactions.
- Using the Reverse Transaction (REVTRANS) process, reverse the due-out release (ISDR) transaction.
- Using the Asset Scan (SCANASET) process, verify the quantities on both assets.
- Using the Monitor Transaction (MONTRANS) process, verify the due-out reversal (ISDRR) transactions.
- Using the Transfer Asset (TRANSAST) process, transfer a quantity of one from **Asset3e** to **Asset3c**. (standby to program with 1 org/proj) Release the due-outs.
- Using the Asset Scan (SCANASET) process, verify the quantities on both assets.
- Using the Monitor Transaction (MONTRANS) process, verify the transfer (ATRN) transactions.
- Using the Reverse Transaction (REVTRANS) process, reverse the due-out release (ISDR) transaction.
- Using the Asset Scan (SCANASET) process, verify the quantities on both assets.
- Using the Monitor Transaction (MONTRANS) process, verify the due-out reversal (ISDRR) transactions.
- Using the Transfer Asset (TRANSAST) process, transfer a quantity of one from **Asset3e** to **Asset3d**. (standby to program with more than 1 org/proj) Release the due-outs.
- Using the Asset Scan (SCANASET) process, verify the quantities on both assets.
- Using the Monitor Transaction (MONTRANS) process, verify the transfer (ATRN) transactions.
- Using the Reverse Transaction (REVTRANS) process, reverse the due-out release (ISDR) transaction.
- Using the Asset Scan (SCANASET) process, verify the quantities on both assets.
- Using the Monitor Transaction (MONTRANS) process, verify the due-out reversal (ISDRR) transactions.
- Using the Add, Change or Delete Asset (ADCHGAST) process, add a standby stock asset. This asset will be known as **Asset3h**.
- Using The Manual Due-Out (MANUALDO) process, add a due-out with a quantity of one-hundred (100) for **Asset3h**.
- Using the Transfer Asset (TRANSAST) process, transfer a quantity of one from **Asset3e** to **Asset3h**. (standby to standby) Release the due-outs.
- Using the Asset Scan (SCANASET) process, verify the quantities on both assets.
- Using the Monitor Transaction (MONTRANS) process, verify the transfer (ATRN) transactions.
- Using the Reverse Transaction (REVTRANS) process, reverse the due-out release (ISDR) transaction.
- Using the Asset Scan (SCANASET) process, verify the quantities on both assets.
- Using the Monitor Transaction (MONTRANS) process, verify the due-out reversal (ISDRR) transactions.

## **Consolidate Assets**

- Using the Add, Change or Delete Detail (CATADCHG), add a lot-batch traceable catalog record. This catalog record will be known as **Cat4**.
- Using the Add, Change or Delete Asset (ADCHGAST), add five (5) assets for **Cat4** as follows:
	- Add a store stock asset with the same stock ownership as **Asset2a**. This asset will be known as **Asset4a.**
	- Add a store stock asset with the same stock ownership as **Asset2b**. This asset will be known as **Asset4b.**
	- Add a program stock asset with one (1) org/project, with the same stock ownership as **Asset2c**. This asset will be known as **Asset4c.**
	- Add a program stock asset with two (2) org/projects, with the same stock ownership as **Asset2d**. This asset will be known as **Asset4d.**
	- Add a standby stock asset with the same stock ownership as **Asset2e**. This asset will be known as **Asset4e.**
- Using the Inventory Adjustment (INVADJST), increase the quantity by ten (10) for **Asset 4a**. **Asset4b**, **Asset4c**, **Asset4d**, and **Asset4e**. For **Asset4d**, be sure that each of the two (2) org/projects has quantity allocated.
- Using the Consolidate Asset (CONSLAST) process, consolidate **Asset4a** into **Asset2a**.
- Using the Asset Scan (SCANASET) process, verify the quantity and price on the gaining asset. Where applicable, verify the org/project quantity and trace quantity. The losing asset should be discontinued.
- Using the Monitor Transaction (MONTRANS) process, verify the consolidation (ACON) transactions.
- Using the Consolidate Asset (CONSLAST) process, consolidate **Asset4b** into **Asset2b**.
- Using the Asset Scan (SCANASET) process, verify the quantity and price on the gaining asset. Where applicable, verify the org/project quantity and trace quantity. The losing asset should be discontinued.
- Using the Monitor Transaction (MONTRANS) process, verify the consolidation (ACON) transactions.
- Using the Consolidate Asset (CONSLAST) process, consolidate **Asset4c** into **Asset2c**.
- Using the Asset Scan (SCANASET) process, verify the quantity and price on the gaining asset. Where applicable, verify the org/project quantity and trace quantity. The losing asset should be discontinued.
- Using the Monitor Transaction (MONTRANS) process, verify the consolidation (ACON) transactions.
- Using the Consolidate Asset (CONSLAST) process, consolidate **Asset4d** into **Asset2d**.
- Using the Asset Scan (SCANASET) process, verify the quantity and price on the gaining asset. Where applicable, verify the org/project quantity and trace quantity. The losing asset should be discontinued.
- Using the Monitor Transaction (MONTRANS) process, verify the consolidation (ACON) transactions.
- Using the Consolidate Asset (CONSLAST) process, consolidate **Asset4e** into **Asset2e**.
- Using the Asset Scan (SCANASET) process, verify the quantity and price on the gaining asset. Where applicable, verify the org/project quantity and trace quantity. The losing asset should be discontinued.
- Using the Monitor Transaction (MONTRANS) process, verify the consolidation (ACON) transactions.

## **APPENDIX D**

#### **INSTALLATION INSTRUCTIONS AND CHECKLIST**

#### **Introduction**

Release information:

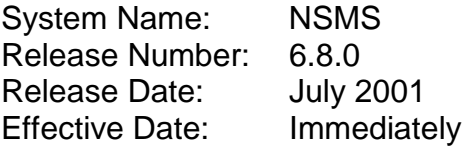

In case of installation problems, contact the NASA Automated Data Processing (ADP) Consolidation Center (NACC) Technical Services Center (Use following Key Words: SESAAS & NSMS)

> Telephone: (256) 544-6673 Email: pam.leak@msfc.nasa.gov FAX: (256) 544-1836

The following datasets are located on the transient storage DASD volumes under the following data sets names:

- xxMOV.NSMS.R680.R0701.DOC
- xxMOV.NSMS.R680.R0701.PRD
- xxMOV.NSMS.R680.R0701.SRC

Where "xx" is replaced by the appropriate NASA Center designation.

AR – ARC DF - DFRC GS - GSFC HQ - HQ J5 – JSC KS - KSC LA – LaRC LE – GRC (Glenn) MS - MSFC SS - SSC

### **Installation Sequence**

The sequence in which the installation of this release should occur is provided in the following list. A checklist is provided in Section 10.0 to assist in tracking the installation of this release.

- 1.0 Back Up Existing Data
- 2.0 Copy Source
- 3.0 Pre-Predict Data Conversion
- 4.0 Install Predict
- 5.0 Catalog Source Code
- 6.0 Post-Predict Data Conversion
- 7.0 Load Natural Error Messages
- 8.0 Perform Release-Specific Procedures
- 9.0 Local JCL Mods
- 8.0 Installation Checklist

## **1. Back Up Existing Data**

It is advisable to back up all NSMS files as a precautionary measure prior to installation.

## **2. Copy Source**

### **2.1 Load Source Code**

Load the NSMS source modifications from the dataset xxMOV.NSMS.R680.R0701.SRC. The source programs were unloaded using the Natural utility NATUNLD. The programs will be loaded to the application library named NSMS, replacing any existing programs of the same name. The source module counts included in this release are listed below:

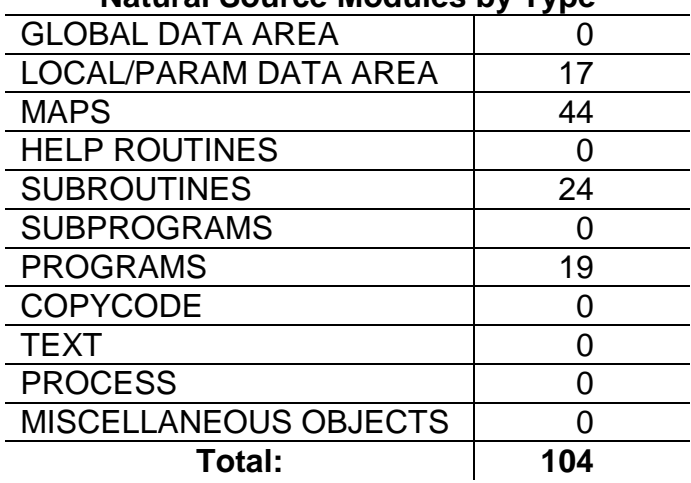

#### **Natural Source Modules by Type**

# **2.2 List of Source Code Modifications**

The following are the modules added, modified and deleted.

## Added Modules

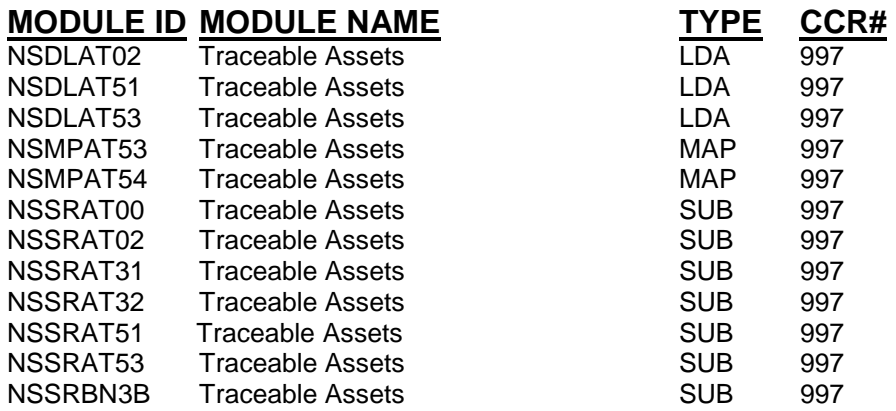

## Changed Modules

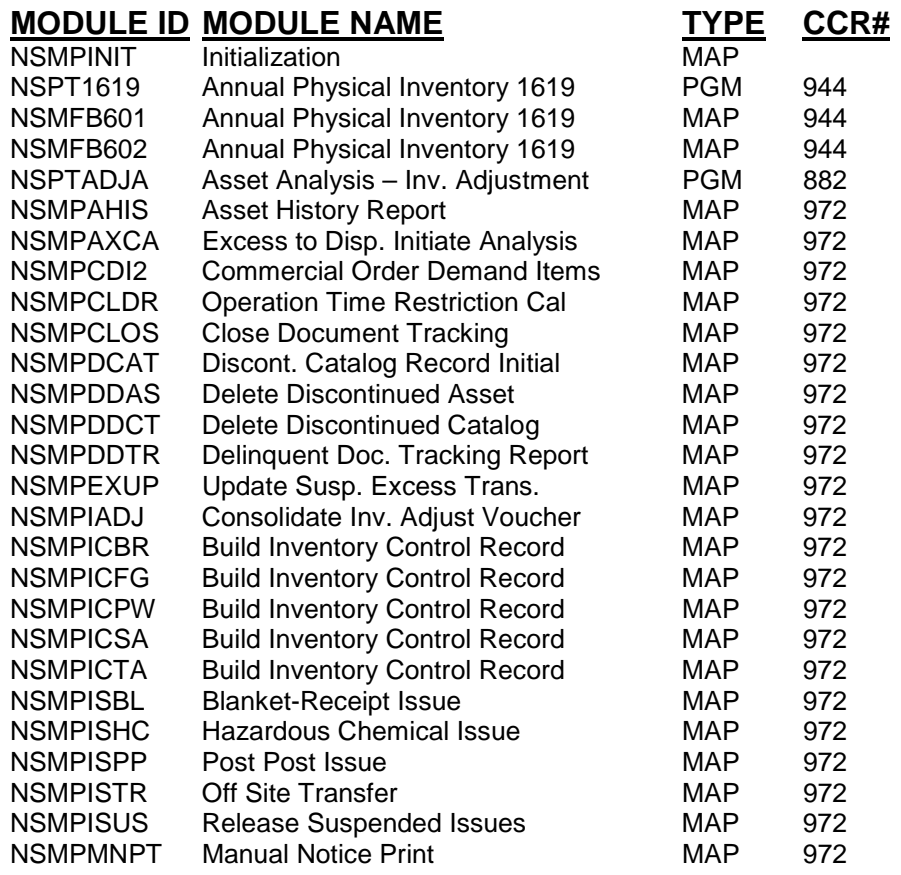

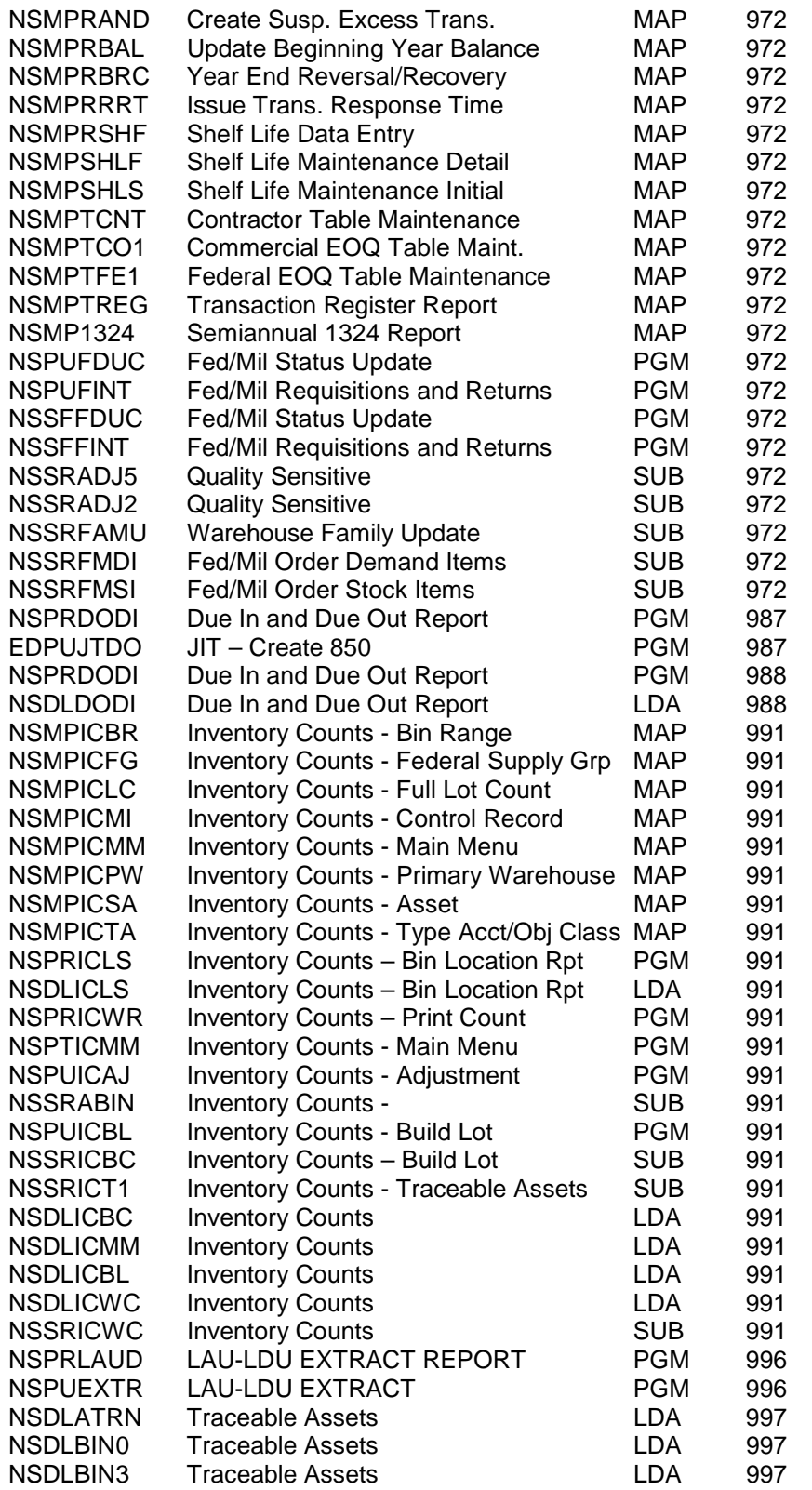

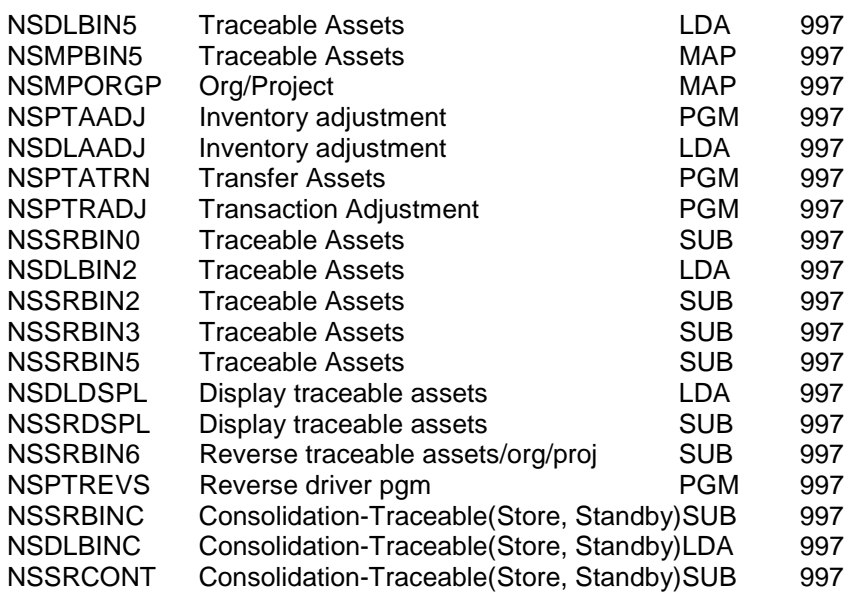

Deleted Modules

There are no modules to be deleted in this release.

### **3.0 Pre-Predict Data Conversion**

There is no Pre-Predict data conversion for this release.

### **4.0 Install Predict**

### **4.1 Data Dictionary Changes**

This release will include the new enhancements for version 6.8.0. Details for changes in this release can be found under paragraph 4.1.3 Physical File Changes or by performing PREDICT reporting on the keyword NSMS-6.8.0.

Use SYSDICBE to load the PREDICT modifications from the dataset xxMOV.NSMS.R680.R0701.PRD.

The following NSMS DDM should be generated after the PREDICT load is complete.

NS-INVENTORY-CONTROL

### **4.1.1 Inventory of Objects**

The object types and inventory listed below represent a comprehensive count of the PREDICT object modules for this release.

### **PREDICT Objects by Type:**

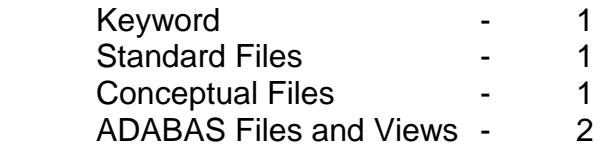

### **4.1.2 Storage Considerations**

The changes represented by this release should not affect storage requirements.

## **4.1.3 Physical File Changes**

Use the ADABAS Utility commands listed below to build the JCL for file changes. The ADADBS control statements can be cut and pasted into the TSO ISPF editor. Call RICK BISHOP (256) 544-5352 with any questions or problems.

Add the following field:

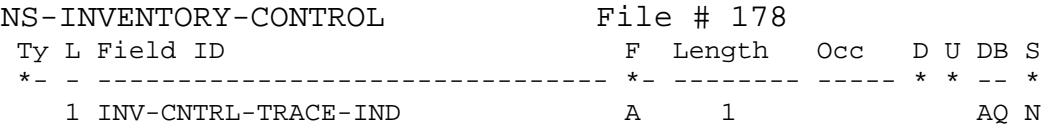

Using the following commands:

ADADBS NEWFIELD FILE=178 ADADBS FNDEF='01,AQ,1,A,NU'

# **5.0 Catalog Source Code**

Run a batch job to catalog (CATALL) all modules in the NSMS or other named library. It **IS NOT NECESSARY** to catalog the Global Data Area. The NASA Batch standard parameters should be used for the compile.

After all objects are compiled, the NSMS application will run under the NASA Online standard parameters.

## **6.0 Post-Predict Data Conversion**

There is no Post-Predict data conversion for this release.

#### **7.0 Load Natural Error Messages**

There are no new error messages for this release.

### **8.0 Perform Release-Specific Procedures**

There are no release specific procedures for this release.

#### **9.0 Local JCL Mods**

There are no local JCL mods for this release.

#### **10.0 Installation Checklist**

- 1.0 Back Up Existing Data
- 2.1 Load Source Code
- 4.0 Install Predict
- 5.0 Catalog Source Code